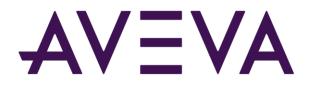

# AVEVA<sup>™</sup> Trend Client Control User Guide

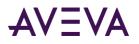

© 2021 AVEVA Group plc and its subsidiaries. All rights reserved.

No part of this documentation shall be reproduced, stored in a retrieval system, or transmitted by any means, electronic, mechanical, photocopying, recording, or otherwise, without the prior written permission of AVEVA. No liability is assumed with respect to the use of the information contained herein.

Although precaution has been taken in the preparation of this documentation, AVEVA assumes no responsibility for errors or omissions. The information in this documentation is subject to change without notice and does not represent a commitment on the part of AVEVA. The software described in this documentation is furnished under a license agreement. This software may be used or copied only in accordance with the terms of such license agreement.

ArchestrA, Aquis, Avantis, Citect, DYNSIM, eDNA, EYESIM, InBatch, InduSoft, InStep, IntelaTrac, InTouch, OASyS, PIPEPHASE, PRISM, PRO/II, PROVISION, ROMeo, SIM4ME, SimCentral, SimSci, Skelta, SmartGlance, Spiral Software, Termis, WindowMaker, WindowViewer, and Wonderware are trademarks of AVEVA and/or its subsidiaries. An extensive listing of AVEVA trademarks can be found at: https://sw.aveva.com/legal. All other brands may be trademarks of their respective owners.

Publication date: Wednesday, June 9, 2021

### **Contact Information**

AVEVA Group plc High Cross Madingley Road Cambridge CB3 0HB. UK

https://sw.aveva.com/

For information on how to contact sales and customer training, see https://sw.aveva.com/contact.

For information on how to contact technical support, see https://sw.aveva.com/support.

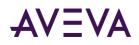

# Contents

| Chapter 1 About the Trend Client                                                    | . 8 |
|-------------------------------------------------------------------------------------|-----|
| Understanding the Trend Client                                                      | 8   |
| Differences between the Trend Client Control and the Historian Client Trend Control | . 8 |
| Data Sources for the Trend Client                                                   | 9   |
|                                                                                     |     |
| Chapter 2 Configuring the Trend Client                                              | 11  |
| Placing the Trend Client into an Industrial Graphic                                 | 11  |
| Removing the Trend Client from an Industrial Graphic                                | 11  |
| Validating the Configuration of the Trend Client                                    | 11  |
| Clearing the Configuration from the Trend Client                                    | 12  |
| Adding a Pen                                                                        |     |
| Connecting a Pen to an InTouch Tag                                                  | 14  |
| Configuring Pen Details and Options                                                 |     |
| Configuring Pens for Historical Sources and Tags                                    | 17  |
| Configuring Historical Sources                                                      |     |
| Creating a Historian Connection                                                     |     |
| Creating an InTouch LGH Connection                                                  |     |
| Editing a Server Connection                                                         |     |
| Removing a Server Connection                                                        |     |
| Using the Tag Picker                                                                |     |
| Using the Servers Pane<br>Showing/Hiding the Servers Pane                           |     |
| Adding a Group                                                                      |     |
| Adding a Tag to a Group                                                             |     |
| Deleting a Group or Tag Reference                                                   |     |
| Renaming a Group                                                                    | 24  |
| Viewing Server Details                                                              | 24  |
| Using the Filter Pane                                                               |     |
| Using the Tags Pane                                                                 |     |
| Configuring the Trend Appearance                                                    |     |
| Setting Chart Options                                                               | 27  |
| Setting Data Bindings                                                               | 28  |

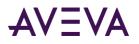

| Handling Trend Events |                            |  |  |
|-----------------------|----------------------------|--|--|
| Chapter 3             | Scripting the Trend Client |  |  |
| Trend Client P        | roperties                  |  |  |
|                       | lultiplePens               |  |  |
|                       | roundColor                 |  |  |
| 0                     | 2                          |  |  |
| Chart.Freeze          | eDurationMS                |  |  |
| Chart.HidePe          | enList                     |  |  |
| Chart.Labels          | 5                          |  |  |
| Chart.PenPro          | ecision                    |  |  |
| Chart.Refres          | shEntireChartIntervals     |  |  |
| Chart.Retrie          | valMode                    |  |  |
| Chart.Updat           | eRateMS                    |  |  |
| ,                     | Ces                        |  |  |
|                       |                            |  |  |
|                       |                            |  |  |
| •                     | tion                       |  |  |
|                       | ion                        |  |  |
|                       |                            |  |  |
|                       | Source                     |  |  |
| ,                     | TagName                    |  |  |
|                       |                            |  |  |
|                       |                            |  |  |
|                       | in                         |  |  |
|                       | alMode                     |  |  |
| ,                     |                            |  |  |
|                       | İ                          |  |  |
|                       | о<br>уре                   |  |  |
|                       | уре                        |  |  |
|                       |                            |  |  |
|                       |                            |  |  |
|                       | Height                     |  |  |
|                       | iveOpacity                 |  |  |
|                       | iveThickness               |  |  |
|                       | ckgroundColor              |  |  |
|                       | rderColor                  |  |  |
|                       | adientEndColor             |  |  |
|                       | adientType                 |  |  |
|                       | idColor                    |  |  |
|                       | idHorizontal               |  |  |
|                       | idStyle                    |  |  |
|                       | idVertical                 |  |  |
|                       | idWidth                    |  |  |
|                       | ghlightCurrentPen          |  |  |
| PlotArea.Per          | nHighlightColor            |  |  |

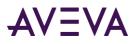

| PlotArea.PenHighlightWidth |    |
|----------------------------|----|
| PlotArea.SingleTagMode     |    |
| PlotImage                  |    |
| ShowContextMenu            |    |
| SuppressErrors             |    |
| TimeAxis.Cursor1.Color     |    |
|                            |    |
| •                          |    |
|                            |    |
|                            |    |
|                            |    |
| •                          |    |
|                            |    |
|                            |    |
|                            |    |
|                            |    |
|                            |    |
|                            |    |
|                            |    |
|                            |    |
|                            |    |
|                            |    |
| •                          |    |
|                            |    |
|                            |    |
|                            |    |
|                            |    |
|                            |    |
|                            | 55 |
|                            |    |
|                            |    |
|                            |    |
|                            |    |
|                            |    |
|                            |    |
|                            |    |
|                            |    |
|                            |    |
|                            |    |
|                            |    |
|                            |    |
| , ,,,                      |    |
|                            |    |
| , .                        |    |
| •                          |    |
|                            | 61 |
| AddHistorianSource         |    |

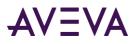

| AddPen                                                                     | 63 |
|----------------------------------------------------------------------------|----|
| ClearPens                                                                  | 63 |
| DeleteCurrentPen                                                           | 64 |
| GetHistorianSource                                                         | 64 |
| GetPenValAtX1                                                              | 65 |
| GetPenValAtX2                                                              | 65 |
| GetStartAndEndTimes                                                        | 65 |
| MoveNextPen                                                                | 66 |
| MovePrevPen                                                                | 66 |
| RefreshData                                                                | 67 |
| RefreshTimes                                                               | 67 |
| RemoveHistorianSource                                                      | 67 |
| RemovePen                                                                  | 68 |
| ScaleAllPens                                                               | 68 |
| ScaleAutoAllPens                                                           |    |
| ScaleAutoPen                                                               |    |
| ScaleDownAllPens                                                           |    |
| ScaleDownPen                                                               |    |
| ScaleMoveAllPensDown                                                       | 70 |
| ScaleMoveAllPensUp                                                         | 71 |
| ScaleMovePenDown                                                           | 71 |
| ScaleMovePenUp                                                             | 71 |
| ScalePen                                                                   |    |
| ScaleUpAllPens                                                             |    |
| ScaleUpPen                                                                 | 72 |
| SetCurrentPen                                                              | 73 |
| SetDuration                                                                |    |
| SetStartAndEndTimes                                                        |    |
| TimeSelector.GetStartAndEndTimes                                           |    |
| TimeSelector.RefreshTimes                                                  |    |
| TimeSelector.SetStartAndEndTimes                                           | -  |
| UpdateHistorianSource                                                      | 76 |
| Trend Client Events                                                        | 76 |
| CurrentPenChanged                                                          | 76 |
| DatesChanged                                                               | 77 |
| MouseClick                                                                 | 77 |
| PenDisplayChanged                                                          | 77 |
| PenlistChanged                                                             | 77 |
| ShutDown                                                                   | 77 |
| SizeChanged                                                                | 77 |
| StartUp                                                                    | 78 |
| StateChanged                                                               | 78 |
| Colors in Trend Client                                                     | 78 |
| .NET Colors                                                                | 78 |
| Scripting Differences between Trend Client and ActiveFactory Trend Control | 80 |

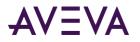

| Appendix A     | Understanding Data Retrieval |  |
|----------------|------------------------------|--|
| ••             | etrieval Modes               |  |
| 0              |                              |  |
| Full Retrieval |                              |  |
|                |                              |  |
| Index          |                              |  |

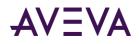

# Chapter 1

# About the Trend Client

To use the Trend Client, you should already have a basic understanding of the Integrated Development Environment (IDE), the Industrial Graphic Editor, and the AVEVA InTouch HMI before continuing. For more information, see the documentation for each of these products.

### Understanding the Trend Client

Use the Trend Client to chart attribute current values from Application Server and tag current values from the InTouch HMI software. This differs from the trend feature in the InTouch HMI because Trend Client fully supports ArchestrA and can initialize a trend pen with data from a historical source such as InTouch LogHistory/LGH files or the Historian.

Note: The InTouch trends are still included as part of the InTouch HMI.

### Differences between the Trend Client Control and the Historian Client Trend Control

If you use the Historian Client Trend control, you need to be aware that there are several differences between the Trend Client Control and the Historian Client Trend control.

### **Description of the Historian Client Trend Control**

AVEVA Historian Client Trend is a client application that allows you to query tags from a Historian database and plot them on a graphical display. The Historian Client Trend supports two different chart types: a regular trend curve and an XY scatter plot.

Before you can use the Historian Client Trend control to query tag information from the database, the Historian Server must be running and you must have the necessary access privileges.

#### **Description of the Trend Client Control**

In contrast to the Historian Client Trend control, the Trend Client Control:

- Includes the real-time as well as historical trending functionality.
- Uses the data from a historical source such as InTouch Log History (LGH) files or from the Historian.
- Has fewer pens.

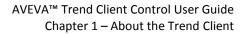

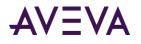

- Uses real-time attribute or tag data as well as historized data stored in the Historian or InTouch Log History (LGH) files.
- Does not require a separate license from the Application Server.
- Requires the InTouch HMI.
- Only supports the full and cyclic retrieval modes of the Historian when retrieving data.
- Does not support configuring the default pen colors (although you can change them after you add a pen).
- Does not provide scatter plots and target regions.

# Data Sources for the Trend Client

The Trend Client can use real-time data from Application Server and the InTouch HMI software and historical data from the Historian or InTouch LGH files. You identify the historical data source when you configure a pen. For more information, see *Configuring Historical Sources* 18.

At run time, the Trend Client initializes the trend with historical data from the data source (if configured) and then appends real-time data for the pens. If the pen is not associated with a historical data source, the trend initially shows no data. It then starts charting information as real-time data becomes available. If you refresh a pen configured with historical data, the chart re-queries the historical information, after which it appends the real-time data as it becomes available. Refreshing does not change a pen configured only for real-time data. If you refresh a trend that is charting both historical and real-time data, the historical information is recharted immediately, after which the trend charts real-time data as it becomes available.

The Trend Client supports the same syntax as the Industrial Graphics. It also supports the built-in functionality of the OwningObject property for trends configured with relative naming. For information about Industrial Graphics data configuration syntax and OwningObject functionality, see the Creating and Managing Industrial Graphics User Guide. For more information on relative and absolute references, see the Application Server User Guide.

There are primary settings for specifying the time period you want to plot, such as a relative reference (the preceding two hours), or an absolute reference (July 15th at 10am for 2 hours) using scripting.

As an example, suppose you opened two trends created with the Trend Client. Both of them have a duration of 15 minutes, but the first one is only trending real-time data (meaning that the pen is associated with an expression but not with a historical tag) and the second is trending historical data (meaning that the pen is associated with both an expression and a historical tag). If you open both of these trends at the same time, what you see is described in the following table.

| Time after starting both trends | What you see                                                                                                    |
|---------------------------------|----------------------------------------------------------------------------------------------------|
| 0 minutes                       | The first trend shows no data. The second trend shows 15 minutes of historical data from the source.                                         |
| 5 minutes                       | The first trend shows 5 minutes of real-time data. The second trend shows 10 minutes of the historical data and 5 minutes of real-time data. |

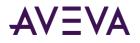

| Time after starting both trends | What you see                                                                                                    |  |  |
|---------------------------------|----------------------------------------------------------------------------------------------------|--|--|
| 15 minutes                      | Both charts show 15 minutes of real-time data. All the historical data will have been pushed off the second trend by the new real-time data. |  |  |

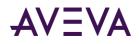

# Chapter 2

# Configuring the Trend Client

This section shows you how to place a Trend Client on the canvas and configure it. You can configure it either with the **Edit Animations** dialog box, or by changing individual properties in the Properties Editor

# Placing the Trend Client into an Industrial Graphic

You can easily place the Trend Client into an Industrial Graphic by placing it onto the canvas.

### To place the Trend Client into an Industrial Graphic

- 1. Open the Industrial Graphic.
  - $\sim$
- 2. On the **Tools** panel, click the **Trend Client** icon. The cursor appears in insert mode.
- 3. Click on the canvas where you want to place the upper left corner of the Trend Client.

### Removing the Trend Client from an Industrial Graphic

You can remove the Trend Client from the canvas.

#### To remove the Trend Client from an Industrial Graphic

- 1. Open the symbol you want to remove the Trend Client from.
- 2. Do either of the following:
  - Select the Trend Client and press Delete.
  - Right-click the Trend Client and select **Delete** from the menu.

# Validating the Configuration of the Trend Client

You can validate the configuration of a Trend Client. If the configuration has an error, an exclamation mark appears next to the **Animation** icon.

Examples of errors include:

- Syntax errors in expressions
- Data type mismatches
- Required values not specified

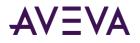

• Specified values out of valid range

### To validate the configuration of a Trend Client

- 1. Open the symbol containing the Trend Client.
- 2. Double-click the Trend Client. The Edit Animations dialog box appears.
- 3. Click the Validate icon on the right side of the Edit Animations dialog box.

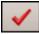

The Trend Client is validated. Possible errors are highlighted in the right side of the dialog box.

# Clearing the Configuration from the Trend Client

You can clear all configuration data from the configuration boxes of and reset the settings to the defaults.

### To clear all configuration data

• In the configuration panel, click the **Clear animation** icon.

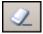

# Adding a Pen

When you first add a Trend Client to the canvas, no pens are defined. To show a trend, you must add at least one pen and configure it so that the system can identify what trend information to chart. Each pen must have an associated expression or reference.

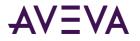

### To add a pen

+

1. In the Industrial Graphic Editor, double-click the Trend Client. The **Edit Animations** dialog box appears with the pen configuration information in the right pane.

| 🛃 Edit Animations - English (Unite                                                                                                    | d States)                                                                                                    | — 🗆 X                           |
|----------------------------------------------------------------------------------------------------|----------------------------------------------------------------------------------------------------|---------------------------------|
| Animations +                                                                                                    | Pens                                                                                                    | TrendClient1                    |
| Configuration Pens Required Appearance Required Options Required Historical Sources Required Data Binding Required Vert Event Required | Show Pen Name Expression or Reference                                                                                                    | + × * *                         |
|                                                                                                    | Pen Details           Description         7/2           Min         7/2           Pen Options                                                                                    | ····                            |
|                                                                                                    | Color:       Width:       1       Style:       Plot type         Decimal places       0       Eormat       Decimal       Retrieval mode         Historical        Tag.       7/2 | Auto ~<br>Application setting ~ |
| •                                                                                                    |                                                                                                    | OK Cancel                       |

2. Click the Add icon on the right side of the Edit Animations dialog box.

© 2021 AVEVA Group plc and its subsidiaries. All rights reserved.

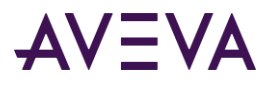

| 🛃 Edit Animations -                                       | English (Unite                                           | l States)                                                                                                    | — 🗆 X        |
|-----------------------------------------------------------|----------------------------------------------------------|----------------------------------------------------------------------------------------------------|--------------|
| Animations                                                | +                                                        | Pens                                                                                                    | TrendClient1 |
| Configuration Pens Appearance Options Data Binding FEvent | Required<br>Required<br>Required<br>Required<br>Required | Show Pen Name Expression or Reference   RTTPen01 PlotImage     Pen Details   Dgscription PlotImage.Description   Min PlotImage.TrendLo   Min PlotImage.TrendLo   Min PlotImage.TrendLo   Min PlotImage.TrendLo   Min PlotImage.TrendLo   Min PlotImage.TrendLo   Min PlotImage.TrendLo   Min PlotImage.TrendLo   Min PlotImage.TrendLo   Pen Options PlotImage   Color: Width:   1 Style:   Perimal places 0   Eormat Decimal   Retrieval mode   Historical   Source Image | + × • •      |
| (())                                                      |                                                          |                                                                                                    | OK Cancel    |

A new pen appears in the configuration panel.

3. In the row for the pen, configure the information for the new pen.

| Show                       | Select the Show box to show the pen in the trend.                                                     |
|----------------------------|----------------------------------------------------------------------------------------------------|
| Pen Name                   | Type the name of the pen. (If you leave this blank, the pen's expression is used as the chart label.) |
| Expression or<br>Reference | Type an expression or reference. Click the ellipsis button to show the Galaxy Browser.                |

### To reorder pens

• Click the Up/Down icons to reorder the pens you have added.

+ +

## Connecting a Pen to an InTouch Tag

You can connect the pen to an InTouch tagname through the **Expression or Reference** box. The InTouch tagname provides values at run time that control the animation and appearance of the pen.

This can be done by:

• Configuring a reference with the **intouch:tagname** syntax.

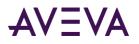

- Using a custom property and configuring the custom property in the embedded Industrial graphic in InTouch to reference an InTouch tag. For more information, see the InTouch HMI and ArchestrA Integration Guide.
- Configuring an application server attribute reference to the managed InTouchViewApp object that contains the InTouch tagnames as attributes. The InTouchViewApp object uses the functionality of an InTouchProxy object.
- Configuring an application server attribute reference to an InTouchProxy object that contains the InTouch tagnames as items. This is a special case of configuring an application server attribute reference.

To be able to browse for InTouch tags, you must first:

- Create a managed InTouch application by deriving an InTouchViewApp template and configuring it in WindowMaker.
- Derive an instance of the InTouchViewApp derived template.

The InTouch tags are represented by attributes of the InTouchViewApp object instance.

You may not always be able to reference the local node if you use this method of connecting to the InTouch HMI software. As a result, you may have problems with some applications. If this is the case, use the **intouch:tagname** syntax.

With the **intouch:tagname** syntax, the pen connects to the InTouch tag on the symbol's node. There are some restrictions on how you can use this syntax:

- Unlike in Application Server, you cannot use TRUE and FALSE as Boolean values. Use 1 and 0 instead.
- If you want to connect to an InTouch SuperTag with this syntax, use the following syntax instead: attribute("intouch:SuperTag\Member")

#### To connect Trend Client to InTouch tags

1. In the Galaxy Browser, select the InTouchViewApp object that corresponds to the managed InTouch application. The right panel shows the InTouch tags.

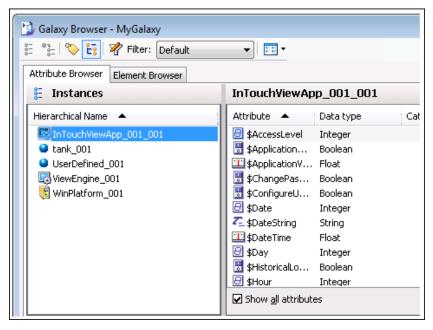

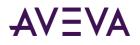

2. Select a tag and click **OK**. The selected reference to an InTouch tag appears in **Expression or Reference**.

## Configuring Pen Details and Options

After you add a pen and configure the expression or reference for the pen(s), you can set details and options for how the pen shows information on the trend chart. Pen details include the description, units, minimum and maximum for the pen. Pen options include the pen color, width, style, plot type, number of decimal places, format, and retrieval mode.

The default values for the pen details are formed by appending **.Description**, **.EngUnits**, **.TrendLo**, and **.TrendHi** to the pen expression. For example, if the pen expression is **Me.PV** for a field attribute named **PV** created on the user defined object, the default pen details are **Me.PV.Description**, **Me.PV.EngUnits**, **Me.PV.TrendLo**, and **Me.PV.TrendHi**. These are generally the best expressions to use for historized attributes. (If the expression is empty or invalid, the Trend Client uses default values of 0 and 100 for the minimum and maximum at run time.)

**Note:** For some input boxes on the configuration screens, you can specify if the configuration is a static value or a reference by setting the input mode. An input mode icon appears to the left of these boxes. Use static mode input to specify a literal static value such as "Temperature" or 3.141. Use reference mode to specify a reference to an attribute or symbol property such as Tank\_001.PV. You can enclose static string values with double-quotes (such as "Description:" or "+Tank\_001.Desc") with or without references in Reference mode. When you are in reference mode, you can also click the ellipsis button to the right of the box to show a selection tool such as the Galaxy Browser or the Tag Picker.

A line curve (plot type **Line**) is best suited for charting continuously-changing analog data. A step-line curve (plot type **Step**) is best suited for discrete data and box for analog data that is not continuous. When you select a plot type of **Auto**, the curve type is determined as follows:

- For tags retrieved from Historian 9.0 (or higher), the type is based on the tag's effective interpolation setting. Tags that use stair-step interpolation are trended as a step line, and tags that use linear interpolation are trended as a line.
- For all other tags, the curve type is based on the tag type: step line for integer tags, and line for real tags.

The following illustration shows the same data drawn using each type of curve. The line curve is shown in green, the step line curve is shown in orange, and the point curve is shown in red.

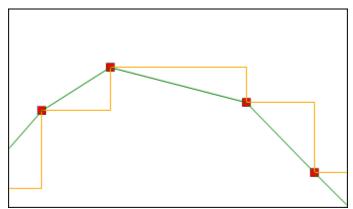

### To configure the options for a pen

- 1. Select the pen you want to configure.
- 2. In the **Pen Details** area, configure what the pen shows.

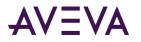

3.

| Description             | The pen's description. The expression is evaluated and the result is used for the pen's description in the pen list (the legend) below the chart itself. |
|-------------------------|----------------------------------------------------------------------------------------------------|
| Units                   | The unit to chart in. This is the plot scale, rather than an instrument scaled from a percentage to engineering units.                                   |
| Min                     | Type the minimum for the pen's range.                                                                                                    |
| Max                     | Type the maximum for the pen's range.                                                                                                    |
| In the <b>Pen Optio</b> | <b>ns</b> area, configure how the curve looks in the chart for the selected pen.                                                                         |
| Color                   | The line color of the pen. Click the colored square to select the color from a palette or define a custom color.                                         |
| Width                   | The thickness of the trend curve. Valid values are 0 through 10.                                                                                         |
| Style                   | The style of the trend curve; for example, a solid or dashed line.                                                                                       |
| Plot type               | The type of trend curve to draw. Options are Line, Step line, Point, and Auto.                                                                           |
| Decimal Places          | The number of decimal places to show for the data value. This applies only to analog tags. Valid values are 0 through 15.                                |
| Format                  | The way the values for the pen appear, either in decimal format or scientific format.                                                                    |
| Retrieval Mode          | The data retrieval mode, either Cyclic, Full, or Application Setting.                                                                                    |

### Configuring Pens for Historical Sources and Tags

When you start the Trend Client at run time with historical data and then plotting real-time data, you can configure a pen to initialize with a specific historical source and tag. For example, MyEngine.Engine.Historian.Connection is a common relative reference expression for the historical source on a template and, for a pen expression of Me.PV, Me.TagName.PV is a common relative reference expression for the historical tag.

If the historical tagname needs to use relative references, construct the string expression for the historical tagname that evaluates the relative part of the name and append a static part. For example, to reference a UDA named PV, use Me.Tagname+".PV" or a similar expression. You can define this expression on a symbol in a \$Reactor template. There are instances of Historian tagnames are Reactor1.PV and Reactor2.PV. If you use the expression in the form Me.PV, it resolves to the current value instead of the tagname. For example, if PV is associated with a temperature, Me.PV would return a temperature rather than the string for the tagname.

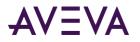

You can also use valid relative references such as Me, MyContainer, MyArea, MyEngine, and MyPlatform when configuring the historical tag-names as relative references. For example, to reference the UDA named "Level" in a user-defined object named \$Reactor, you can configure the historical tagname as an expression: Me.TagName+".Level". At run time, when the object "Reactor\_001" is viewed, the expression is resolved to "Reactor\_001.Level" as the historical tag name.

#### To configure a pen for a historical source and tag

- 1. Select the pen you want to configure.
- 2. In the **Historical** area, configure the source and tag for the pen.
- SourceThe historical source to use for the pen.This history source must already be configured in<br/>the Historical Sources pane. For more information,<br/>see "Configuring Historical Sources"18.

If this is set to reference mode, click the ellipsis button to show the Galaxy Browser and use that to find the expression or reference.

TagThe historical tag to use for the pen. If this is set to<br/>reference mode, click the ellipsis button to show<br/>the Tag Picker. For more information, see "Using<br/>the Tag Picker".

**Note:** To use the reference mode, you must have already configured a historical data source for the Trend Client. For more information, see "*Configuring Historical Sources*" 18.

# **Configuring Historical Sources**

To use a Trend Client to chart historical data, you must connect to a data source. You can connect to a Historian or an InTouch LGH file.

You can use one of the following authentication modes when connecting to AVEVA Historian:

- Windows Integrated Security (uses the running process credentials)
- Alternate Windows account (specifying the domain name, user name, and password).

The alternate credentials are used to do a Windows impersonation before connecting to the database using Windows Integrated Security.

• SQL Server Authentication

You specify the user name and password of a SQL Server account. These credentials are used to log in to the database.

Note: Ask your administrator what type of user account you must use to access the server.

Server connections are specific to the instance of the client and must be re-defined for each instance.

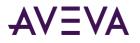

When you start a Application Server application, you are not automatically logged on to every server that you configured before. You are only logged on to a server when a pen is configured to use that server.

You need not run as an administrative user to operate in run time within an InTouch application. The user access control is enabled for you on all supported Windows operating systems.

### Creating a Historian Connection

To create a Historian connection, you need your assigned Historian user name and password.

#### To create a Historian connection

- 1. In the Industrial Graphic Editor, double-click the Trend Client. The Edit Animations dialog box appears
- 2. Click Historical Sources. The Historical Sources screen appears in the right pane.

| 🌄 Edit Animations - English (United States) |                      |                                        |                        |                              |                 |  |
|---------------------------------------------|----------------------|----------------------------------------|------------------------|------------------------------|-----------------|--|
| Animations                                  | +                    | Historical Se                          | ources                 |                              | TrendClient1    |  |
| Configuration                               |                      |                                        |                        |                              | + ×             |  |
| 🖕 Pens                                      | Required             | Name                                   | Historical Source Type |                              |                 |  |
| Appearance                                  | Required             |                                        |                        |                              |                 |  |
| Options                                     | Required             |                                        |                        |                              |                 |  |
| Historical Sources                          | Required<br>Required |                                        |                        |                              |                 |  |
| 💞 Event                                     | Required             |                                        |                        |                              |                 |  |
|                                             |                      |                                        |                        |                              |                 |  |
|                                             |                      | Historian                              |                        |                              |                 |  |
|                                             |                      | <u>S</u> erver Name                    | <b>v</b>               | Domai <u>n</u>               |                 |  |
|                                             |                      | Authentication Mo <u>d</u> e           | Windows Integrated 📃 💌 | User Na <u>m</u> e           |                 |  |
|                                             |                      | Conn <u>e</u> ction Timeout in Seconds | 5                      | Password                     |                 |  |
|                                             |                      | Query Timeout in Seconds               | 120 -                  | ₩ Remember pass <u>w</u> ord | Test Connection |  |
|                                             |                      | 🗖 Use HTTP                             |                        |                              |                 |  |
|                                             |                      | Base URL                               |                        | Virtual Directory            |                 |  |
|                                             |                      | InTouch Log History/LGH<br>Name        |                        | UNC Path                     |                 |  |
|                                             |                      |                                        |                        |                              |                 |  |
| ۲                                           |                      |                                        |                        |                              | OK Cancel       |  |

3. Click the **Add** icon on the right side of the **Edit Animations** dialog box.

+

A new server row appears in the configuration panel.

- 4. In **Server Name**, type the name of the server to which you want to connect. You can select from a list of the servers by clicking the arrow to the right of the box.
- 5. In **Authentication Mode**, select the authentication mode: Windows Integrated, Windows Account, or SQL Server. If you are logging on to the server using Windows Account credentials, configure the following login detail:

**Domain** The domain name in which your Windows account is validated.

If you are logging on to the server using Windows Account or SQL Server credentials, configure the following login details:

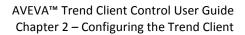

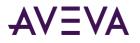

User Name Your assigned Historian user name. If your system administrator has not assigned you a user name and password, you may use one of the default user accounts, which are automatically configured during a typical Historian installation.

- Password The password that is associated with the user name. Select Remember password to have the system remember your password.
- 6. In **Connection Timeout in Seconds**, type the connection timeout in seconds. Valid values are 1 to 600.
- 7. In Query Timeout in Seconds, type the query timeout in seconds. Valid values are 1 to 600.

**Note:** You can test the connection to the server with the information you have entered by clicking **Test Connection**. If necessary, you can edit the information before adding the server to the list.

8. Click **OK**.

Note: The Trend Client does not validate the connection when you click OK.

### Creating an InTouch LGH Connection

You can get data from InTouch LGH files by connecting to them.

#### To create an InTouch LGH connection

- 1. In the Industrial Graphic Editor, double-click the Trend Client. The Edit Animations dialog box appears
- 2. Click **Historical Sources**. The **Historical Sources** screen appears in the right pane.
  - +
- 3. Click the **Add** icon on the right side of the **Edit Animations** dialog box. A new connection entry appears in the configuration panel.
- 4. Select InTouch Log History/LGH.
- 5. In Name, type the InTouch HMI software server.
- 6. In **UNC Path**, type the location of the InTouch LGH file using a UNC path name or a mapped drive path.
- 7. Click **OK**.

Note: The Trend Client does not validate the connection when you click OK.

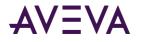

### Editing a Server Connection

You can edit an existing server connection.

#### To edit a server connection

- 1. On the Historical Sources screen, select the server you want to edit.
- 2. Edit the details for the server.
- 3. Click **OK**.

### Removing a Server Connection

You can remove a server connection you no longer need. After you delete a server, you cannot undelete it.

#### To remove a server connection

- 1. On the **Historical Sources** screen, select the server you want to delete.
- 2. Click the **Delete** icon on the right side of the **Edit Animations** dialog box.

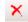

The server is deleted.

# Using the Tag Picker

The Tag Picker shows which tag groups and tags exist in the Historian database. It shows all tags that are visible to the currently logged-on user based on his permissions.

Using the Tag Picker, you can quickly search the database for tags of a certain type or for tags that match a particular search pattern. You can then select the ones you want to include in the Trend Client. You cannot select a tag from an LGH file.

The Tag Picker includes the following panes:

- Servers pane
- Tags pane

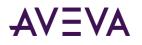

#### • Filter pane

| 🔜 Historical Tag Brows                                                                           | ser .                                                                                                    |       |
|--------------------------------------------------------------------------------------------------|----------------------------------------------------------------------------------------------------|-------|
| Tag Picker                                                                                       |                                                                                                    |       |
| Servers  CLOCAL)  CLOCAL)  CLOCAL)  CLOCAL  CLOCAL  All Analog  All Discret  All Event 1  CLOCAL | e Tags                                                                                                    | ×     |
| Tags                                                                                             |                                                                                                    |       |
|                                                                                                  | Description<br>System Configuration<br>Total Critical errors sin<br>Bad quality points per s<br>Bad quality points per s<br>Discarded points per s<br>Discarded points per s<br>Items per second recei<br>Total items received fr<br>Discarde T String |       |
| Filter                                                                                           |                                                                                                    | ×     |
| Server: (LO                                                                                      | CAL)                                                                                                    |       |
| Tag name:                                                                                        |                                                                                                    |       |
| Description:                                                                                     |                                                                                                    |       |
| I/O Address:                                                                                     |                                                                                                    |       |
| Exact match                                                                                      |                                                                                                    |       |
| <u>Apply</u>                                                                                     | ear                                                                                                    |       |
|                                                                                                  | OK C.                                                                                                    | ancel |

For instructions to import the Tag Picker control and embed it in a symbol, see "Chapter 12 Using Client Controls" of the *Creating and Managing Industrial Graphics User's Guide*.

### Using the Servers Pane

The **Servers** pane shows a list of Historian folders. The **Servers** pane allows you to navigate through the folder structure (namespace) of one or more Historians and select a group (folder) of tags.

| Category       | Description                                                                                                    |
|----------------|----------------------------------------------------------------------------------------------------|
| Servers        | All objects that make up the basic Historian system, such as tags, I/O Servers, defined engineering units, storage locations, and so on.                    |
| Public Groups  | All objects that are visible to all clients. If you have administrative permissions, you can create, rename, and delete groups in the public groups folder. |
| Private Groups | All objects that are visible to the user that is currently logged on. Users can create, rename, and delete groups in the private groups folder.             |

The **Servers** pane shows the following items:

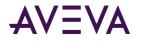

### Showing/Hiding the Servers Pane

#### To show the Servers pane

• Right-click in the Servers pane and then click Servers pane so that a check mark appears.

#### To hide the Servers pane

Do one of the following:

- Right-click in the Servers pane and then click Servers pane so that no check mark appears.
- Click Close.

### Adding a Group

You can add groups just as you would add a new folder in the Windows Explorer. For example, you can create the BoilerTags group under in the existing Private Groups group. You can also delete, cut, copy, paste, and drag objects from one folder to another.

#### To add a group

1. Right-click on the folder under which you want to create a group and then click **New Group**.

A new folder appears in the Tag Picker.

2. Type a name for the folder and press ENTER.

### Adding a Tag to a Group

When you add tags to a new group, the original reference still appears in the default system group. Any tag can belong to any number of groups, and any group can contain any number of tags.

#### To add a tag to a group

- 1. Select the system group folder that contains the tag that you want to add to your new group.
- 2. In the Tags pane, select the tag to add.
- 3. Do any of the following:
  - Drag the tag from the **Tags** pane into the folder.
  - Use the Copy and Paste commands on the Edit menu to copy the tag to the target folder.
  - Right-click on the tag in the **Tags** pane. Use the **Copy** and **Paste** commands in the shortcut menu to copy the tag to the target folder.

### Deleting a Group or Tag Reference

When you delete a private group or a tag reference in a private group, the group folder, any subfolders that the group folder may contain, and all references to tags are deleted. The tags themselves are not deleted, and the original references still appear in the default system group. You cannot delete public folders or the tag references contained in them.

#### To delete a group or tag

1. Select the group or tag in the pane.

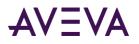

- 2. Do one of the following:
  - Right-click on the group or tag and then click **DELETE**.
  - Press **DELETE**.

### Renaming a Group

You can rename a group that you have created in the Tag Picker. However, you cannot rename a public folder.

#### To rename a group

- 1. Select the group in the pane.
- 2. Do one of the following:
  - Right-click on the group and then click **RENAME**.
  - Press F2.
- 3. Type a new name for the group and press ENTER.

### **Viewing Server Details**

You can view information such as the version number, time zone, and security mode for any Historian server in the **Servers** pane.

#### To view server details

- 1. In the **Servers** pane, right-click on a Historian server and then click **Server details**. The **Server Details** dialog box appears.
- 2. Click **OK**.

### Using the Filter Pane

Use the **Filter** pane to reduce the tags listed in the **Tags** pane according to criteria that you specify. You can filter the tags according to name, description, and I/O address.

The filter mechanism allows for the following wildcard characters as part of the filter criteria:

| Wildcard<br>Character | Filter Function                        |
|-----------------------|----------------------------------------|
| %                     | Any string of zero or more characters. |
| _                     | Any single character.                  |

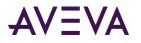

| Wildcard<br>Character | Filter Function                                                          |  |  |  |
|-----------------------|--------------------------------------------------------------------------|--|--|--|
| []                    | Any single character within the specified range or set.<br>For example:  |  |  |  |
|                       | • [a-f]                                                                  |  |  |  |
|                       | • [abcdef]                                                               |  |  |  |
| [^]                   | Any single character not within the specified range or set. For example: |  |  |  |
|                       | • [^a - f]                                                               |  |  |  |
|                       | • [^abcdef]                                                              |  |  |  |

For example, to find all tagnames ending with "level", type %level. Filter criteria are not case-sensitive.

When the **Servers** pane and the **Filter** pane are both visible, the filter conditions apply to the selected group in the **Servers** pane. When the **Servers** pane is hidden, the filter applies to all of the tags for the selected Historian.

#### To apply a filter

1. In the Server box, select the server.

This box is not available if the **Servers** pane is visible.

- 2. In the **Tag name** box, type the string to match for the tagname.
- 3. In the **Description** box, type the string to match for the description.
- 4. In the **I/O Address** box, type the string to match for the I/O address.
- 5. Select the **Exact match** check box to search for tags that exactly match the entire string that you provided for the tagname and description options.

For example, if you specify "level" as the tagname and do not select **Exact match**, any tagname that contains the string "level" appears. For example, "**ReactLevel**," "**ProdLevel**," and **"\$AccessLevel**."

**Note:** The **Exact match** option does not apply to the I/O address.

- 6. Click **Apply** to apply the filter criteria.
- 7. Click **Clear** to clear the **Filter** pane.

## Using the Tags Pane

The Tags pane shows all the tags for the currently selected group in the Servers pane.

To select multiple tags in the list, hold **Ctrl** and/or **Shift** while clicking.

To view only tags of a certain type, click the appropriate tab at the bottom of the pane.

To sort the table by a particular column, click the column heading.

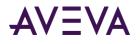

# Configuring the Trend Appearance

You can set a number of general options for the trend appearance, including gradients, border and plot area background color, highlights, and colors for the X and Y axes.

#### To configure the trend appearance

- 1. In the Industrial Graphic Editor, double-click the Trend Client. The Edit Animations dialog box appears
- 2. Click Appearance. The trend appearance information appears in the right pane.
- 3. Select **Single tag mode** to set the trend to single tag mode.

When you initially create a tag list for a trend, all the tags are included in the display. Setting the trend to single tag mode allows you to exclude all tags but one from appearing in the trend chart, without removing them from the tag list.

Clear **Single tag mode** to view multiple tags again in the chart.

- 4. Click **Background color** to configure the main color of the background of the plot area. If you are using a gradient fill, this is the starting color for the gradient.
- 5. Click **End color** to select the ending color for the gradient. The gradient starts with the main color and fades to the gradient end color.
- 6. Click Type to specify the starting point for the flow of the gradient. Valid values are LeftRight, TopBottom, Center, DiagonalLeft, DiagonalRight, HorizontalCenter, and VerticalCenter. For example, if you select green as main color, white as the gradient end color, and center as the gradient type, the center of the chart is green and fades to white towards the surrounding edges.
- 7. Click **Border Color** to configure the color of the border for the entire chart area.
- 8. Select **Allow highlight pen** to highlight the pen. Configure the color and width to be used for pen highlighting.

**Highlight color** Click to select or configure a color for highlighting the pen curve.

Width Specify the width (in pixels) of a highlighted curve.

9. In the **Grid** area, configure the grid options.

| Show horizontal<br>grid | Check to show the horizontal grid.        |
|-------------------------|-------------------------------------------|
| Show vertical grid      | Check to show the vertical grid.          |
| Color                   | Click to select or configure a color.     |
| Width                   | The width, in pixels, of the border line. |
|                         |                                           |

- **Style** The style of the border line.
- 10. In the **X time axis** area, configure the properties for the horizontal axis.

**Show horizontal** Check to show the horizontal cursor.

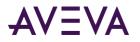

cursor

| Cursor 1 color                   | Click to select or configure the color for time axis cursor 1.                                                                                                    |
|----------------------------------|----------------------------------------------------------------------------------------------------|
| Width                            | The width of time axis cursor 1.                                                                                                    |
| Style                            | The line style of time axis cursor 1.                                                                                                    |
| Cursor 2 color                   | Click to select or configure the color for time axis cursor 2.                                                                                                    |
| Width                            | The width of time axis cursor 2.                                                                                                    |
| Style                            | The line style of time axis cursor 2.                                                                                                    |
| Number of values                 | The number of values that are shown along the time axis. The values are<br>shown at evenly-spaced points along the axis. The number of values<br>remain the same even if you zoom in and out. The valid range is from 2<br>to 15, with a default of 6. |
| Grid lines per value             | The number of grid lines that appear between each pen value plotted on the chart. The valid range is from 1 to 20, with a default of 3.                                                                                                    |
| Label color                      | The color of the X axis label.                                                                                                    |
| 11. In the <b>Y value axis</b> a | rea, configure the properties for the vertical axis.                                                                                                    |
| Number of values                 | The number of values that are shown along the value axis. The timestamps are shown at evenly-spaced points along the axis. The number of values remain the same even if you zoom in and out. The valid range is from 2 to 15, with a default of 6.     |
| Grid lines per<br>value          | The number of grid lines appearing between each pen value that is plotted on the chart. The valid range is from 1 to 20, with a default of 2.                                                                                                    |
| Value axis label                 | The label of the value axis.                                                                                                    |

12. Click OK.

# Setting Chart Options

You can set a number of general chart options, including the trend background color, freeze options, refresh interval, and retrieval options.

### To set the chart options

- 1. In the Industrial Graphic Editor, double-click the Trend Client. The Edit Animations dialog box appears.
- 2. Click **Options**. The options information appears in the right pane.
- 3. Select the **Show pen selector** check box to show the legend or list of pens at the bottom the trend.

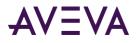

- 4. Click Trend background color to configure the main color of the background of the entire chart area.
- 5. Select **Show run-time context menu** to show the context menu when you right-click the trend at run time.
- 6. Set **Decimal Places** to the number of decimal places to use in the trend.
- 7. Set **Labels** to All to display the chart label, X and Y axis scales, and cursor information, or None to suppress the labels in the plot area
- 8. Select **Allow freeze/unfreeze trend update** to enable Freeze on the run-time context menu so you can freeze the trend chart from live updates. When this option is selected (the default), you can also set the freeze duration. The freeze duration determines how long the chart remains frozen when you freeze the chart at run time. After the freeze time has elapsed, the chart resumes the live updates. If the freeze duration is set to 0, you must manually unfreeze the chart.
- 9. Set **Refresh interval** to the number of seconds between chart updates. You can optionally select **Refresh** entire chart to refresh the entire chart after the number of refresh intervals you specify.

**Note:** Optimal performance for the Trend Client can be observed when, the default values for Refresh Interval is set at 1 second and Refresh entire chart every is set at 100 intervals. The Trend Client is refreshed as a combination of both values and if the refresh rate is faster than the rate at which data is retrieved, data may not be plotted correctly.

10. Set **Retrieval Mode** to **Full** or **Cyclic**. Full retrieval mode returns all stored data points for a tag within a trend period. Cyclic retrieval mode returns stored data at equal length intervals within a trend period. For more information, see Appendix A, "Understanding Data Retrieval".

**Note:** Retrieval mode is applicable for tags from Historian. The value set here is the default setting for a pen; however, you can override it by setting the pen retrieval mode to any value other than application setting.

- 11. Set Trend Duration. You can set the trend duration for a maximum period of 2 years. All trend durations are calculated backward from an end date of the current time (except for the options "Yesterday" and "Previous Hour"). You can pick a duration from the list or type a specific duration in the list box. The time notation is [DD] HH:MM:SS.fff, where DD=days, HH=hours, MM=minutes, SS=seconds, and fff=milliseconds. To change a value in the duration list box, use the arrow keys on your keyboard to position the mouse cursor to the left of the number you want to change, and then type the new number. You can only change the duration and not the start and end time.
- 12. Click OK.

# Setting Data Bindings

You can associate a reference to an attribute with the Data Binding pane instead of with scripting. Information can be passed in either direction or both directions as desired. Changes to the status of one can affect the other.

#### To set data bindings

1. In the Industrial Graphic Editor, double-click the Trend Client. The Edit Animations dialog box appears.

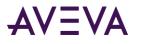

| Animations         | 5 +      |                   | a Bindin<br>∢ ₅of6 | g<br>▶ |   | TrendClien  |
|--------------------|----------|-------------------|--------------------|--------|---|-------------|
| Configuration      |          | Name 🛆            | Туре               | Value  |   | n Reference |
| Pens               | Required | PenSelectorHeight | Int32              | 97     | ↔ |             |
| Appearance         | Required | PenUQRelativeO    | Int32              | 25     | ⇔ |             |
| Options            | Required | PenUQRelativeT    | Int32              | 200    | ↔ |             |
| Historical Sources | Required | PlotImage         | String             |        | ⇔ |             |
| Data Binding       | Required | PlotImage.Length  | Int32              | 0      | ⇒ |             |
| 7 Event            | Required | SuppressErrors    | Boolean            | True   | ↔ |             |
|                    |          |                   |                    |        |   |             |
|                    |          | Show all propert  |                    |        |   |             |

2. Click Data Binding. The data binding information appears in the right pane.

The Data Binding table contains the following read-only information:

| Name | The name of the property. |
|------|---------------------------|
|------|---------------------------|

TypeThe .NET data type of the property.

ValueThe value of the property.

- 3. Click the **Direction** icon to disable the link entirely or change the direction of the data flow. If the arrow points to the right (away from the name of the property), the status of the Trend Client property affects the attribute you're binding to. If the arrow points to the left (toward the name of the event), the status of the Trend Client property is affected by the attribute you're binding to. If the arrow points both ways, a change in the status of one affects the other.
- 4. Double-click **Reference** to enter reference information. Click the ellipsis button to open the Galaxy Browser and use the Element Browser. For more information, see Chapter 3, Working with Objects, in the Application Server User Guide.
- 5. Select **Show all properties** to show all properties for which there is data binding information.
- 6. Click OK.

# Handling Trend Events

You can use the custom event editor to build scripts to handle trend events.

### To modify a trend event

1. In the Industrial Graphic Editor, double-click the Trend Client. The Edit Animations dialog box appears

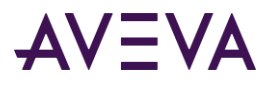

2. Click **Events**. The events information appears in the right pane. For information on the different types of events, see "Trend Client Events".

| 🚟 Edit Animations - English (United States)                                                                                                    |                      |                   |                  |  |            |              |     |
|----------------------------------------------------------------------------------------------------|----------------------|-------------------|------------------|--|------------|--------------|-----|
| Animations                                                                                                    | +                    | 📈 Event           |                  |  | TrendClier |              |     |
| <b>∄</b> 2↓                                                                                                    |                      | $\mathbf{\nabla}$ | ◀ 6 of 6 🕨       |  |            | 2            | ~   |
| Configuration                                                                                                    |                      |                   |                  |  |            |              | ۲   |
| Pens<br>Appearance                                                                                                    | Required<br>Required | Event:            | AutoSizeChanged  |  | •          | • •          |     |
| Options                                                                                                    | Required             | Parameters:       | Туре             |  | Name       |              |     |
| E Historical Sources                                                                                                    | Required             |                   | System.Object    |  | sender     |              |     |
| The second second secon | Required<br>Required |                   | System.EventArgs |  | e          |              |     |
| V LVCit                                                                                                    | Keqairea             |                   |                  |  |            |              |     |
|                                                                                                    |                      |                   |                  |  | <i>9.</i>  | <b>f</b> (x) | ı.  |
|                                                                                                    |                      |                   |                  |  |            |              |     |
|                                                                                                    |                      |                   |                  |  |            |              |     |
|                                                                                                    |                      |                   |                  |  |            |              |     |
|                                                                                                    |                      | Line: 1 Col:      | 1                |  |            |              |     |
| <b>(()</b>                                                                                                    |                      |                   |                  |  | OK         | Can          | cel |

- 3. Select an event in the **Event** list. The parameters information appears in the lower portion of the pane.
- 4. Type a script for this event in the window. You can use the editor buttons to gather information and parameters.

*9*.

Browse Event Parameters inserts the event parameters and any associated event parameter information at the current insertion point in the script.

 $f_{(x)}$ 

Display Script Function Browser shows the available script functions. Select a function and click **OK** to insert the function and parameters at the current insertion point in the script.

⇒≣ -

Display Attribute Browser opens the Galaxy Browser.

5. Click **OK**. The script information is saved for the event.

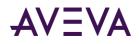

# Chapter 3

# Scripting the Trend Client

This section describes the properties, methods, and events for the Trend Client.

A Trend Client placed in a frame window supports panning and zooming. For more information on how to configure the ZoomPercent property, refer to the InTouch HMI Application Management and Extension Guide.

# **Trend Client Properties**

The following are the properties of the Trend Client:

- Chart.AddMultiplePens
- Chart.BackgroundColor
- Chart.Freeze
- Chart.FreezeDurationMS
- Chart.HidePenList
- Chart.Labels
- Chart.PenPrecision
- Chart.RefreshEntireChartIntervals
- Chart.RetrievalMode
- Chart.UpdateRateMS
- HistorySources
- Pen.Color
- Pen.Count
- Pen.Description
- Pen.Expression
- Pen.Format
- Pen.HistorySource
- Pen.HistoryTagName
- Pen.Index

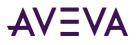

- Pen.Name
- Pen.Precision
- Pen.RetrievalMode
- Pen.Style
- Pen.TrendHi
- Pen.TrendLo
- Pen.TrendType
- Pen.Units
- Pen.Visible
- Pen.Width
- PenSelectorHeight
- PenUQRelativeOpacity
- PenUQRelativeThickness
- PlotArea.BackgroundColor
- PlotArea.BorderColor
- PlotArea.GradientEndColor
- PlotArea.GradientType
- PlotArea.GridColor
- PlotArea.GridHorizontal
- PlotArea.GridStyle
- PlotArea.GridVertical
- PlotArea.GridWidth
- PlotArea.HighlightCurrentPen
- PlotArea.PenHighlightColor
- PlotArea.PenHighlightWidth
- PlotArea.SingleTagMode
- PlotImage
- ShowContextMenu
- SuppressErrors
- TimeAxis.Cursor1.Color
- TimeAxis.Cursor1.Pos
- TimeAxis.Cursor1.Style

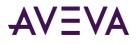

- TimeAxis.Cursor1.Width
- TimeAxis.Cursor2.Color
- TimeAxis.Cursor2.Pos
- TimeAxis.Cursor2.Style
- TimeAxis.Cursor2.Width
- TimeAxis.LabelColor
- TimeAxis.NumGridPerValue
- TimeAxis.NumValues
- TimeAxis.ShowCursors
- TimeSelector
- TimeSelector.DurationMS
- TimeSelector.EndDate
- TimeSelector.StartDate
- TimeSelector.TimeDuration
- ToolTipText
- TrendVersion
- ValueAxis.Label
- ValueAxis.NumGridPerValue
- ValueAxis.NumValues
- Visible

This section describes all the scriptable properties available in the Trend Client.

You can access the properties of an individual pen by setting it as the current pen and then applying the pen properties.

### Chart.AddMultiplePens

The Chart.AddMultiplePens is a read-write Boolean property that suspends or enables a chart refresh while multiple pens are added to the chart.

### Syntax

```
Chart.AddMultiplePens = bool;
Result = Chart.AddMultiplePens;
```

### Remarks

The default is FALSE (allows the chart refresh while multiple pens are added to the chart).

You can set this property to TRUE, then add multiple properties using a script without refreshing the graph. After adding the final property value, the script returns this property to FALSE. The graph is automatically refreshed and shows all pens that have been added.

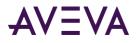

### Chart.BackgroundColor

The Chart.BackgroundColor property is a read-write property that gets or sets the background color of the chart.

### Syntax

```
Chart.BackgroundColor = color;
Result = Chart.BackgroundColor;
```

#### Remarks

The default is white.

Color is a .NET Framework data type. You can use various color methods to set the color, such as a predefined color name, FromARGB(), FromKnownColor(), and FromName(). For a list of the .NET color names and the corresponding hexadecimal codes, see .*NET Colors*. For more information on the color methods, see the Microsoft documentation for .NET Framework development.

### Chart.Freeze

The Chart.Freeze property is a read-write Boolean property that stops (TRUE) or starts (FALSE) the trend display from updating.

#### Syntax

```
Chart.Freeze = bool;
Result = Chart.Freeze;
```

#### Remarks

The default is FALSE, which continues (or resumes) the trend display updates. Setting the property to TRUE stops the trend display updates.

### Chart.FreezeDurationMS

The Chart.FreezeDurationMS property is a read-write integer property that freezes the chart from live updates for the specified duration in milliseconds.

#### Syntax

```
Chart.FreezeDurationMS = int;
Result = Chart.FreezeDurationMS;
```

### Remarks

The default is 600000 (10 minutes).

**Note:** When freeze duration is set to a value other than 0, in run time after a freeze has been initiated, live updates appear on the Trend Client automatically after the configured time has elapsed. If Freeze Duration for chart is set to 0, the auto resume feature is disabled.

### Chart.HidePenList

The Chart.HidePenList property is a read-write Boolean property that shows or hides the pen list in the chart.

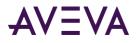

```
Syntax
Chart.HidePenList = bool;
Result = Chart.HidePenList;
```

### Remarks

The default is TRUE, which implies that the chart is hidden.

### Chart.Labels

The Chart.Labels property is a read-write integer property that sets the visibility of labels (chart label, X and Y axes scales, and cursor information) in the chart. Supported options are All and None (where 0 = All and 1 = None).

### Syntax

```
Chart.Labels = int;
Result = Chart.Labels;
```

### Remarks

The default is 0 (All).

### Chart.PenPrecision

The Chart.PenPrecision property is a read-write integer property that gets or sets the number of decimal places to show by default for the data value.

### Syntax

```
Chart.PenPrecision = int;
Result = Chart.PenPrecision;
```

### Remarks

The default is 0.

### Chart.RefreshEntireChartIntervals

The Chart.RefreshEntireChartIntervals property is a read-write integer property that refreshes the entire chart at every specified number of intervals. (The interval is specified with the Chart.UpdateRateMS property.) If the value is '0' the chart only adds new data to the chart; however, it does not refresh the data already present on the chart.

### Syntax

```
Chart.RefreshEntireChartInterval = int;
Result = Chart.RefreshEntireChartIntervals;
```

### Remarks

The default is 100 intervals.

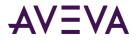

### Chart.RetrievalMode

The Chart.RetrievalMode property is a read-write integer property that gets or sets the data retrieval mode for retrieving the data from IndustrialSQL Server at the chart level. Supported options are cyclic and full (where 0 = cyclic and 2 = full).

### Syntax

```
Chart.RetrievalMode = int;
Result = Chart.RetrievalMode;
```

### Remarks

The default is 0 (cyclic).

### Chart.UpdateRateMS

The Chart.UpdateRateMS property is a read-write integer property that gets or sets the chart refresh interval in milliseconds.

#### Syntax

```
Chart.UpdateRateMS = int;
Result = Chart.UpdateRateMS;
```

### Remarks

The default is 1000.

### HistorySources

The HistorySources property is a read-only object property that gets a list of history sources. For more information about the HistorySources properties, see *"Trend Client History Sources"*.

### Syntax

```
Result = HistorySources;
```

#### Example

```
Dim histSources = TrendClient1.HistorySources;
Dim histSource = histSources.GetSource("<history source name>");
```

### Remarks

No default.

### Pen.Color

The Pen.Color property is a read-write property that gets or sets the color of the currently selected pen.

Syntax

```
Pen.Color = color;
Result = Pen.Color;
```

### Remarks

The default is color.

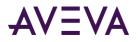

Color is a .NET Framework data type. You can use various color methods to set the color, such as a predefined color name, FromARGB(), FromKnownColor(), and FromName(). For a list of the .NET color names and the corresponding hexadecimal codes, see .*NET Colors*. For more information on the color methods, see the Microsoft documentation for .NET Framework development.

### Pen.Count

The Pen.Count property is a read-only integer property that gets the number of the pens in the pen list.

# Syntax Result = Pen.Count;

#### Remarks

The default is 0.

# Pen.Description

The Pen.Description property is a read-write string property that gets or sets the description of the currently selected pen.

#### Syntax

```
Pen.Description = string;
Result = Pen.Description;
```

#### Remarks

If the pen expression was configured by browsing to the attribute in the Attribute Browser, the default value is obtained from the corresponding description property of the associated application server attribute. Otherwise, the default value is blank if the pen expression is manually configured.

# Pen.Expression

The Pen.Expression property is a read-write string property that gets or sets the expression of the currently selected pen. The expression can be a Galaxy attribute, InTouch tag reference, or an expression.

```
Syntax
Pen.Expression = string;
Result = Pen.Expression;
```

#### Remarks

The default is blank.

### Pen.Format

The Pen.Format property is a read-write integer property that gets or sets the format of the current pen (where 0 is decimal and 1 is scientific).

```
Syntax
Pen.Format = int;
Result = Pen.Format;
```

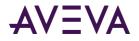

#### Remarks

The default is 0 (decimal).

# Pen.HistorySource

The Pen.HistorySource property is a read-only string property that gets the history source of the currently selected pen. For more information about the HistorySources properties, see "Trend Client History Sources".

**Note:** This value is empty when no historical source is configured, if an expression is configured, or if no historical tag is configured.

#### Syntax

Result = Pen.HistorySource;

#### Remarks

The default is blank.

# Pen.HistoryTagName

The Pen.HistoryTagName property is a read-write string property that gets or sets the historical tag name for the currently selected pen.

#### Syntax

```
Pen.HistoryTagName = string;
Result = Pen.HistoryTagName;
```

#### Remarks

The default is blank.

### Pen.Index

The Pen.Index property is a read-only integer property that gets the index of the currently selected pen, or -1 if no pen is selected. The array is zero-based.

#### Syntax

Result = Pen.Index;

#### Remarks

The default is -1.

### Pen.Name

The Pen.Name property is a read-write string property that gets or sets the name of the currently selected pen.

Syntax

```
Pen.Name = string;
Result = Pen.Name;
```

#### Remarks

The default is blank.

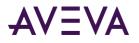

### Pen.Precision

The Pen.Precision property is a read-write integer property that gets or sets the decimal precision of the currently selected pen.

```
Syntax
```

```
Pen.Precision = int;
Result = Pen.Precision;
```

#### Remarks

The default is the trend chart's pen precision property.

# Pen.RetrievalMode

The Pen.RetrievalMode property is a read-write enumerated property that gets or sets the mode for retrieving the data from IndustrialSQL Server of the currently selected pen. Supported options are:

0 = Cyclic

2 = Full

12 = ApplicationSetting

# Syntax Pen.RetrievalMode = enum;

Result = Pen.RetrievalMode;

#### Remarks

The default is the trend chart's retrieval mode property (12).

# Pen.Style

The Pen.Style property is a read-write integer property that gets or sets the line style of the currently selected pen.

Valid values are:

0 = Solid

1 = Dash

```
2 = DashDot
```

3 = DashDotDot

4 = Dot

#### Syntax

Pen.Style = int; Result = Pen.Style;

#### Remarks

The default is 0.

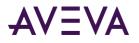

# Pen.TrendHi

The Pen.TrendHi property is a read-write double property that gets or sets the high value of the value range to be used for the currently selected pen.

```
Syntax
```

```
Pen.TrendHi = double;
Result = Pen.TrendHi;
```

#### Remarks

If the pen expression was configured by browsing to the attribute in the Attribute Browser, the default value is set to the corresponding TrendHi property of the associated application server attribute. Otherwise, the default value is 100 if the pen expression is manually configured.

# Pen.TrendLo

The Pen.TrendLo property is a read-write double property that gets or sets the low value of the value range to be used for the currently selected pen.

#### Syntax

```
Pen.TrendLo = double;
Result = Pen.TrendLo;
```

#### Remarks

If the pen expression was configured by browsing to the attribute in the Attribute Browser, the default value is set to the corresponding TrendLo property of the associated application server attribute. Otherwise, the default value is 0 if the pen expression is manually configured.

# Pen.TrendType

The Pen.TrendType property is a read-write integer property that gets or sets the plot type of the currently selected pen.

0 = Point

1 = Line

2 = StepLine

3 = Auto

When Pen.TrendType is set to Auto and there is no Historian default available, the Trend Client uses a plot type of **Line** for real tags and **StepLine** for integer tags.

#### Syntax

```
Pen.TrendType = int;
Result = Pen.TrendType;
```

#### Remarks

The default is 3.

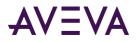

# Pen.Units

The Pen.Units property is a read-write string property that gets or sets the units of the currently selected pen.

```
Syntax
```

```
Pen.Units = string;
Result = Pen.Units;
```

#### Remarks

If the pen expression was configured by browsing to the attribute in the Attribute Browser, the default value is set to the corresponding EngUnits property of the associated application server attribute. Otherwise, the default value is blank if the pen expression is manually configured.

# Pen.Visible

The Pen.Visible property is a read-write Boolean property that gets or sets the visible property for the currently selected pen.

#### Syntax

```
Pen.Visible = bool;
Result = Pen.Visible;
```

#### Remarks

The default is TRUE (the pen is visible on the chart). When this property is set to FALSE, the pen is hidden from the chart display.

### Pen.Width

The Pen.Width property is a read-write integer property that gets or sets the line width (from 1 to 10) of the currently selected pen.

#### Syntax

```
Pen.Width = int;
Result = Pen.Width;
```

#### Remarks

The default is 1, when a pen is added to the pen list. If there is no pen in the pen list, the default is 0.

# PenSelectorHeight

The PenSelectorHeight property is a read-write integer property that gets or sets the height of the pen selector in pixels.

#### Syntax

```
PenSelectorHeight = int;
Result = PenSelectorHeight;
```

#### Remarks

The default is 97.

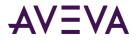

# PenUQRelativeOpacity

The PenUQRelativeOpacity property is a read-write integer property that gets or sets the line's relative opacity when the data quality is uncertain.

The two properties, relative opacity and relative thickness, create a visual distinction for values with uncertain quality. When the pen type is point, no visual change is shown on the trend.

#### Syntax

```
PenUQRelativeOpacity = int;
Result = PenUQRelativeOpacity;
```

#### Remarks

The default is 25%.

For example, if the pen has an opacity of 80% and the data quality is "uncertain," then the Trend Client calculates the opacity of the pen as  $80\% \times 25\% = 20\%$  opaque.

# PenUQRelativeThickness

The PenUQRelativeThickness property is a read-write integer property that gets or sets the line's relative thickness when data quality is uncertain.

The two properties, relative opacity, and relative thickness, create a visual distinction for values with uncertain quality. When the pen type is point, no visual change is shown on the trend.

#### Syntax

```
PenUQRelativeThickness = int;
Result = PenUQRelativeThickness;
```

#### Remarks

The default is 200%.

For example, if a line is 1 pixel wide and 200% thick, then the Trend Client calculates the thickness of the line with a data quality of "uncertain" as 1 pixel x 200% = 2 pixels wide.

### PlotArea.BackgroundColor

The PlotArea.BackgroundColor property is a read-write property that gets or sets the color of the plot area of the graph.

```
Syntax
```

```
PlotArea.BackgroundColor = color;
Result = PlotArea.BackgroundColor;
```

#### Remarks

The default is white.

Color is a .NET Framework data type. You can use various color methods to set the color, such as a predefined color name, FromARGB(), FromKnownColor(), and FromName(). For a list of the .NET color names and the corresponding hexadecimal codes, see .*NET Colors*. For more information on the color methods, see the Microsoft documentation for .NET Framework development.

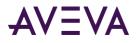

# PlotArea.BorderColor

The PlotArea.BorderColor property is a read-write property that gets or sets the color of the plot area's border.

#### Syntax

```
PlotArea.BorderColor = color;
Result = PlotArea.BorderColor;
```

#### Remarks

The default is black.

Color is a .NET Framework data type. You can use various color methods to set the color, such as a predefined color name, FromARGB(), FromKnownColor(), and FromName(). For a list of the .NET color names and the corresponding hexadecimal codes, see .*NET Colors*. For more information on the color methods, see the Microsoft documentation for .NET Framework development.

# PlotArea.GradientEndColor

The PlotArea.GradientEndColor property is a read-write property that gets or sets the gradient end color of the plot area of the graph.

#### Syntax

```
PlotArea.GradientEndColor = color;
Result = PlotArea.GradientEndColor;
```

#### Remarks

The default is white.

Color is a .NET Framework data type. You can use various color methods to set the color, such as a predefined color name, FromARGB(), FromKnownColor(), and FromName(). For a list of the .NET color names and the corresponding hexadecimal codes, see *.NET Colors*. For more information on the color methods, see the Microsoft documentation for .NET Framework development.

# PlotArea.GradientType

The PlotArea.GradientType property is a read-write integer property that gets or sets the gradient type of the plot area of the graph.

- 0 = None (no gradient)
- 1 = LeftRight
- 2 = TopBottom
- 3 = Center
- 4 = DiagonalLeft
- 5 = DiagonalRight
- 6 = HorizontalCenter
- 7 = VerticalCenter

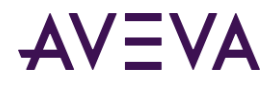

Syntax
PlotArea.GradientEndType = int;
Result = PlotArea.GradientEndType;

#### Remarks

The default is 0.

# PlotArea.GridColor

The PlotArea.GridColor property is a read-write property that gets or sets the color of grid.

#### Syntax

```
PlotArea.GridColor = color;
Result = PlotArea.GridColor;
```

#### Remarks

The default is grey.

Color is a .NET Framework data type. You can use various color methods to set the color, such as a predefined color name, FromARGB(), FromKnownColor(), and FromName(). For a list of the .NET color names and the corresponding hexadecimal codes, see *.NET Colors*. For more information on the color methods, see the Microsoft documentation for .NET Framework development.

# PlotArea.GridHorizontal

The PlotArea.GridHorizontal property is a read-write Boolean property that shows or hides the horizontal grid.

```
Syntax
PlotArea.GridHorizontal = bool;
Result = PlotArea.GridHorizontal;
```

#### Remarks

The default is TRUE, which implies that the horizontal grid is shown.

# PlotArea.GridStyle

The PlotArea.GridStyle property is a read-write integer property that gets or sets the grid line style.

0 = Solid

1 = Dash

2 = DashDot

3 = DashDotDot

4 = Dot

#### Syntax

```
PlotArea.GridStyle = int;
Result = PlotArea.GridStyle;
```

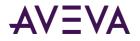

#### Remarks

The default is 0.

# PlotArea.GridVertical

The PlotArea.GridVertical property is a read-write Boolean property that shows or hides the vertical grid.

#### Syntax

```
PlotArea.GridVertical = bool;
Result = PlotArea.GridVertical;
```

#### Remarks

The default is TRUE, which implies that the vertical grid is shown.

### PlotArea.GridWidth

The PlotArea.GridWidth property is a read-write integer property that gets or sets the width of the grid. Allowed values are 1 to 10.

#### Syntax

PlotArea.GridWidth = int; Result = PlotArea.GridWidth;

#### Remarks

The default is 1.

# PlotArea.HighlightCurrentPen

The PlotArea.HighlightCurrentPen property is a read-write Boolean property that highlights the currently selected pen.

```
Syntax
```

```
PlotArea.HighlightCurrentPen = bool;
Result = PlotArea.HighlightCurrentPen;
```

#### Remarks

The default is TRUE, which implies that the currently selected pen is highlighted.

# PlotArea.PenHighlightColor

The PlotArea.PenHighlightColor property is a read-write property that gets or sets the pen's highlight color.

#### Syntax

```
PlotArea.PenHighlightColor = color;
Result = PlotArea.PenHighlightColor;
```

#### Remarks

The default is yellow.

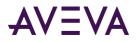

Color is a .NET Framework data type. You can use various color methods to set the color, such as a predefined color name, FromARGB(), FromKnownColor(), and FromName(). For a list of the .NET color names and the corresponding hexadecimal codes, see .*NET Colors*. For more information on the color methods, see the Microsoft documentation for .NET Framework development.

# PlotArea.PenHighlightWidth

The PlotArea.PenHighlightWidth property is a read-write integer property that gets or sets the width of the pen's highlight color. Allowed values are 1 to 5.

```
Syntax
```

```
PlotArea.PenHighlightWidth = int;
Result = PlotArea.PenHighlightWidth;
```

#### Remarks

The default is 2.

# PlotArea.SingleTagMode

The PlotArea.SingleTagMode property is a read-write Boolean property that sets whether to show only the currently selected pen or all pens.

#### Syntax

```
PlotArea.SingleTagMode = bool;
Result = PlotArea.SingleTagMode;
```

#### Remarks

The default is FALSE.

### PlotImage

The PlotImage property is a read-write string property that gets or sets the plot background image for the chart.

```
Syntax
PlotImage = string;
Result = PlotImage;
```

#### Remarks

The value of this property is the folder path and filename for the image. Supported image types are .jpeg, .gif, .bmp, and .png.

The default is blank.

# ShowContextMenu

The ShowContextMenu property is a Boolean property that shows the context menu in run time.

#### Syntax

```
ShowContextMenu = bool;
Result = ShowContextMenu;
```

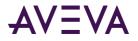

#### Remarks

The default is TRUE, which implies that the context menu is shown in run time.

# **SuppressErrors**

The SuppressErrors property is a read-write Boolean property that suppresses or allows error messages.

```
Syntax
SuppressErrors = bool;
Result = SuppressErrors;
```

#### Remarks

The default is TRUE which implies that the errors are suppressed.

**Note:** All errors are logged to Logger regardless of this setting.

# TimeAxis.Cursor1.Color

The TimeAxis.Cursor1.Color property is a read-write property that gets or sets the color of the left time axis cursor.

#### Syntax

```
TimeAxis.Cursor1.Color = color;
Result = TimeAxis.Cursor1.Color;
```

#### Remarks

The default is red.

Color is a .NET Framework data type. You can use various color methods to set the color, such as a predefined color name, FromARGB(), FromKnownColor(), and FromName(). For a list of the .NET color names and the corresponding hexadecimal codes, see .*NET Colors*. For more information on the color methods, see the Microsoft documentation for .NET Framework development.

# TimeAxis.Cursor1.Pos

The TimeAxis.Cursor1.Pos property is a read-write property that gets or sets the time position of the left time axis cursor.

#### Syntax

```
TimeAxis.Cursor1.Pos = datetime;
Result = TimeAxis.Cursor1.Pos;
```

#### Remarks

No default.

# TimeAxis.Cursor1.Style

The TimeAxis.Cursor1.Style property is a read-write integer property that gets or sets the style of the left time axis cursor. Valid values are:

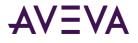

#### 0 = Solid

1 = Dash

2 = DashDot

3 = DashDotDot

4 = Dot

#### Syntax

```
TimeAxis.Cursor1.Style = int;
Result = TimeAxis.Cursor1.Style;
```

#### Remarks

The default is 0.

# TimeAxis.Cursor1.Width

The TimeAxis.Cursor1.Width property is a read-write integer property that gets or sets the width of the left time axis cursor. Allowed values are 1 to 10.

#### Syntax

```
TimeAxis.Cursor1.Width = int;
Result = TimeAxis.Cursor1.Width;
```

#### Remarks

The default is 1.

# TimeAxis.Cursor2.Color

The TimeAxis.Cursor2.Color property is a read-write property that gets or sets the color of the right time axis cursor.

#### Syntax

```
TimeAxis.Cursor2.Color = color;
Result = TimeAxis.Cursor2.Color;
```

#### Remarks

The default is blue.

Color is a .NET Framework data type. You can use various color methods to set the color, such as a predefined color name, FromARGB(), FromKnownColor(), and FromName(). For a list of the .NET color names and the corresponding hexadecimal codes, see *.NET Colors*. For more information on the color methods, see the Microsoft documentation for .NET Framework development.

# TimeAxis.Cursor2.Pos

The TimeAxis.Cursor2.Pos property is a read-write property that gets or sets the time position of the right time axis cursor.

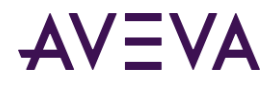

#### Syntax

```
TimeAxis.Cursor2.Pos = datetime;
Result = TimeAxis.Cursor2.Pos;
```

#### Remarks

No default.

# TimeAxis.Cursor2.Style

The TimeAxis.Cursor2.Style property is a read-write integer property that gets or sets the style of the right time axis cursor. Valid values are:

0 = Solid

1 = Dash

2 = DashDot

3 = DashDotDot

4 = Dot

```
Syntax
```

```
TimeAxis.Cursor2.Style = int;
Result = TimeAxis.Cursor2.Style;
```

#### Remarks

The default is 0.

# TimeAxis.Cursor2.Width

The TimeAxis.Cursor2.Width property is a read-write integer property that gets or sets the width of the right time axis cursor. Allowed values are 1 to 10.

#### Syntax

```
TimeAxis.Cursor2.Width = int;
Result = TimeAxis.Cursor2.Width;
```

#### Remarks

The default is 1.

# TimeAxis.LabelColor

The TimeAxis.LabelColor property is a read-write property that gets or sets the color of the time axis labels.

#### Syntax

```
TimeAxis.LabelColor = color;
Result = TimeAxis.LabelColor;
```

#### Remarks

The default is black.

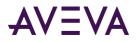

Color is a .NET Framework data type. You can use various color methods to set the color, such as a predefined color name, FromARGB(), FromKnownColor(), and FromName(). For a list of the .NET color names and the corresponding hexadecimal codes, see .*NET Colors*. For more information on the color methods, see the Microsoft documentation for .NET Framework development.

# TimeAxis.NumGridPerValue

The TimeAxis.NumGridPerValue property is a read-write integer property that gets or sets the number of grid lines that appear between each value shown on time axis. The valid range is 1 to 20.

#### Syntax

```
TimeAxis.NumGridPerValue = int;
Result = TimeAxis.NumGridPerValue;
```

#### Remarks

The default is 3.

# TimeAxis.NumValues

The TimeAxis.NumValues property is a read-write integer property that gets or sets the number of time labels that are shown along the time axis. The valid range is 2 to 15.

#### Syntax

```
TimeAxis.NumValues = int;
Result = TimeAxis.NumValues;
```

#### Remarks

The default is 6.

### TimeAxis.ShowCursors

The TimeAxis.ShowCursors property is a read-write Boolean property that shows or hides the time axis cursors.

#### Syntax

```
TimeAxis.ShowCursors = bool;
Result = TimeAxis.ShowCursors;
```

#### Remarks

The default is FALSE.

### **TimeSelector**

The TimeSelector property is a read-only property that gets the Time Range Picker object used in the Trend Client. You can use it in scripting to shorten the code using its properties and methods.

For the individual properties and methods, see the following properties, or the methods starting at "*TimeSelector.GetStartAndEndTimes*".

```
Example 1
dim TRP as object;
TRP = TrendClient1.TimeSelector;
```

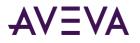

```
StartDate = TRP.StartDate;
EndDate = TRP.EndDate;
duration = TRP.TimeDuration;
```

#### Example 2

dim TRP as object; TRP = TrendClient1.TimeSelector; TRP.SetStartAndEndTimes(StartDate, EndDate, Duration);

#### Remarks

The return value is a TimeRangePicker.

# TimeSelector.DurationMS

The TimeSelector.DurationMS property is a read-write integer property that gets the time duration measured in milliseconds.

The start time of the Trend Client (TimeSelector.StartDate) is calculated as the end time (TimeSelector.EndDate) minus the new time duration (TimeSelector.DurationMS).

When you set the value of the TimeSelector.DurationMS property, the TimeSelector.TimeDuration property is set to 0.

#### Syntax

```
result = TimeSelector.DurationMS;
TimeSelector.DurationMS = Value;
```

#### Remarks

The default value is 300000.

# TimeSelector.EndDate

The TimeSelector.EndDate property is a read-only string property that gets the end date and time of the Trend Client.

The default value is the time the Trend Client is placed on the canvas. If the **Update to Current Time** option is enabled, the TimeSelector.EndDate property is updated with the current time.

```
Note: To set the end date and time of the Trend Client, use the TimeSelector.SetStartAndEndTimes 75 method.
```

```
Syntax
```

result = Trend01.TimeSelector.EndDate;

# TimeSelector.StartDate

The TimeSelector.StartDate property is a read-only string property that gets the start date and time of the Trend Client.

```
Syntax
result = TimeSelector.StartDate;
```

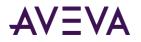

#### Remarks

The default value is the time the Trend Client is placed on the canvas minus the duration.

**Note:** To set the start date and time of the Trend Client, use the *TimeSelector.SetStartAndEndTimes* 75 method.

# TimeSelector.TimeDuration

The TimeSelector.TimeDuration property is a read-write enumerated property that gets or sets the enumerated duration of the time axis of the chart.

#### Syntax

```
TimeSelector.TimeDuration = enum;
Result = TimeSelector.TimeDuration;
```

The TimeSelector.TimeDuration property is a read-write integer property that gets or sets the time duration. The start time of the Trend Client (TimeSelector.StartDate) is calculated as the end time (TimeSelector.EndDate) minus the new time duration.

The TimeSelector.TimeDuration can have one of the following values:

| Value | Description            |
|-------|------------------------|
| 0     | Custom                 |
| 1     | The last minute.       |
| 2     | The last five minutes. |
| 3     | The last ten minutes.  |
| 4     | The last 15 minutes.   |
| 5     | The last 30 minutes.   |
| 6     | The last hour.         |
| 7     | The last two hours.    |
| 8     | The last four hours.   |
| 9     | The last eight hours.  |
| 10    | The last 12 hours.     |
| 11    | The last 24 hours.     |
| 12    | The last two days.     |
| 13    | The last week.         |
| 14    | The last two weeks.    |

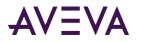

| Value  | Description                                                                     |
|--------|---------------------------------------------------------------------------------|
| 15     | The last month.                                                                 |
| 16     | The last three months.                                                          |
| 17     | One minute.                                                                     |
| 18     | Five minutes.                                                                   |
| 19     | Ten minutes.                                                                    |
| 20     | 15 minutes.                                                                     |
| 21     | 30 minutes.                                                                     |
| 22     | One hour.                                                                       |
| 23     | Two hours.                                                                      |
| 24     | Four hours.                                                                     |
| 25     | Eight hours.                                                                    |
| 26     | 12 hours.                                                                       |
| 27     | 24 hours.                                                                       |
| 28     | Two days.                                                                       |
| 29     | One week.                                                                       |
| 30     | Two weeks.                                                                      |
| 31     | One month.                                                                      |
| 32     | Three months.                                                                   |
| 33     | Yesterday: 0:00:00 of the previous day to 0:00:00 of the current day.           |
| 34     | Current day: 0:00:00 of the current day to the current time.                    |
| 35     | Previous hour: The start of the previous hour to the start of the current hour. |
| 36     | Current hour: The start of the current hour to the current time.                |
| Syntax |                                                                                 |

#### Syntax

result = TimeSelector.TimeDuration; TimeSelector.TimeDuration = Value;

#### Example

Trend01.TimeSelector.TimeDuration = 5;
// The trend is now set to show the last 30 minutes.

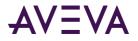

#### Remarks

The default is 18 (5 minutes).

# ToolTipText

The ToolTipText property is a read-write string property that gets or sets the pop-up text that appears when the mouse is hovered over the chart at run time.

#### Syntax

```
ToolTipText = string;
Result = ToolTipText;
```

#### Remarks

The default is blank.

# TrendVersion

The TrendVersion property is a read-only string property that gets the version of the trend.

#### Syntax

Result = TrendVersion;

#### Remarks

The return value is 1.0.0 for the first release.

# ValueAxis.Label

The ValueAxis.Label property is a read-write integer property that gets or sets which labels are shown on the value axis.

0 = MultipleScales

1 = SingleScale

2 = ValuesAtCursor

```
Syntax
ValueAxis.Label = int;
Result = ValueAxis.Label;
```

#### Remarks

The default is 0.

# ValueAxis.NumGridPerValue

The ValueAxis.NumGridPerValue property is a read-write integer property that gets or sets the number of grid lines that appear between each value shown along the Y-axis. The valid range is 1 to 20.

```
Syntax
```

```
ValueAxis.NumGridPerValue = int;
Result = ValueAxis.NumGridPerValue;
```

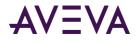

#### Remarks

The default is 2.

# ValueAxis.NumValues

The ValueAxis.NumValues property is a read-write integer property that gets or sets the number of value labels that are shown along the Y-axis. The valid range is 2 to 15.

#### Syntax

```
ValueAxis.NumValues = int;
Result = ValueAxis.NumValues;
```

#### Remarks

The default is 6.

# Visible

The Visible property is a read-write Boolean property that shows or hides the Trend Client at run time.

#### Syntax

Visible = bool; Result = Visible;

#### Remarks

The default is TRUE.

# **Trend Client History Sources**

The Trend Client has the following scriptable methods for the history sources:

- HistorySources.Add on page 56
- HistorySource.Authentication on page 56
- HistorySource.Connect
- *HistorySources.Count* on page 57
- HistorySource.Disconnect
- HistorySource.Domain on page 57
- HistorySources.GetSource
- HistorySources.Items on page 58
- HistorySource.Password on page 59
- HistorySources.Remove
- HistorySource.RetainPassword on page 59
- HistorySource.ServerName on page 59
- HistorySource.Type on page 60

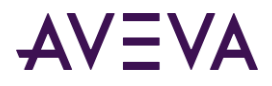

- *HistorySource.UNCPath* on page 60
- HistorySources.Update
- *HistorySource.UserID* on page 61

# HistorySources.Add

HistorySources.Add method adds a new history source.

#### Example

```
Dim histSources = Trend1.HistorySources;
Dim ret = histSources.Add("idc_insql12", "InSQL");
```

#### Syntax

```
[Result =] HistorySources.Add(string HistorySourceName, string Type);
```

#### **Parameters**

*HistorySourceName* The name of the history source.

Туре

The type of history source "InSQL" or "InTouch".

#### **Return Value**

If there is already a server with the given name in the list, the object for that server is returned. Otherwise, a new server with the given name is added to the list and the object for the new server is returned.

# HistorySource.Authentication

The HistorySource.Authentication property is a read-write string property that gets or sets the authentication mode for the connection to the server. Available options are SQL Server, Windows Account, and Windows Integrated.

#### Syntax

```
HistorySource.Authentication = string;
Result = HistorySource.Authentication;
```

#### Remarks

The default is Windows Integrated.

# HistorySource.Connect

HistorySource.Connect method logs on to the current history source.

#### Example

```
Dim histSources = Trend1.HistorySources;
Dim histSource = histSources.GetSource("idc_insql12");
Dim statusMsg as string;
Dim ret = histSource.Connect(statusMsg);
```

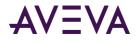

# Syntax [Result =] HistorySource.Connect(string statusMessage);

#### Parameters

statusMessage

Information of the result of the log on attempt.

#### **Return Value**

Returns TRUE if the log on was successful; otherwise, returns FALSE. The server must be configured before calling the Connect method. Changes made to the server configuration after a connect do not take effect until after a disconnect and subsequent connect.

# HistorySources.Count

The HistorySources.Count property is a read-only integer property that shows the number of history sources configured.

#### Syntax

Result = HistorySources.Count;

#### Remarks

The default is 0.

# HistorySource.Disconnect

HistorySource.Disconnect method logs off the connection to the current history source.

#### Example

```
Dim histSources = Trend1.HistorySources;
Dim histSource = histSources.GetSource("idc_insql12");
histSource.Disconnect();
```

#### Syntax

```
[Result =] HistorySource.Disconnect();
```

#### **Parameters**

None.

#### **Return Value**

None.

#### Remarks

Repeated calls to this method are harmless and do not result in further state change events.

### HistorySource.Domain

The HistorySource.Domain property is a read-write string property that gets or sets the domain name for the connection to the Historian.

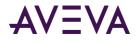

#### Syntax

```
HistorySource.Domain = string;
Result = HistorySource.Domain;
```

#### Remarks

The default is an empty message value ("").

This property is not applicable if you are using an InTouch LGH file as the data source.

# HistorySources.GetSource

HistorySources.GetSource method gets the named history source object for a server from the server list.

#### Example

```
Dim histSources = Trend1.HistorySources;
Dim histSource = histSources.GetSource("IDC_INSQL15");
```

#### Syntax

[Result =] HistorySources.GetSource(string HistorySourceName);

#### Parameters

*HistorySourceName* The name of the history source.

#### **Return Value**

If the server exists, the object is returned; otherwise, a NULL is returned.

### HistorySources.Items

The HistorySources.Items property is a read-only array property that shows the array of history source names.

#### Syntax

Result = HistorySources.Items;

#### Remarks

No default.

#### Example

```
Populate a string array uda of a userdefined instance with the server names configured in the
Trend Control, and then add them to a list box control on the canvas)
dim i as integer;
dim b as object;
ListBox1.Clear();
for i = 1 to TrendClient1.HistorySources.Count;
b = TrendClient1.HistorySources.Items[i];
UserDefined_001.items[i] = b.ServerName;
ListBox1.AddItem(UserDefined_001.Items[i]);
next;
```

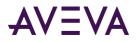

# HistorySource.Password

The HistorySource.Password property is a read-write string property that gets and sets the password for the connection to the server.

#### Syntax

```
HistorySource.Password = string;
Result = HistorySource.Password;
```

#### Remarks

The default is wwUser.

### HistorySources.Remove

HistorySources.Remove method removes the specified history source from the list.

#### Example

```
Dim histSources = Trend1.HistorySources;
Dim ret = histSources.Remove("IDC_INSQL15");
```

#### Syntax

[Result =] HistorySources.Remove(string HistorySourceName);

#### Parameters

*HistorySourceName* The name of the history source.

#### **Return Value**

This method returns TRUE if the instance was removed from the list. This method returns FALSE if the exact instance is not in the list, and the list remains unchanged.

# HistorySource.RetainPassword

The HistorySource.RetainPassword property is a read-write Boolean property that indicates whether the password is stored in persistent storage.

#### Syntax

```
HistorySource.RetainPassword = bool;
Result = HistorySource.RetainPassword;
```

#### Remarks

The default is TRUE (the password is stored in persistent storage).

This property is not applicable if you are using an InTouch LGH file as the data source.

### HistorySource.ServerName

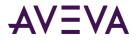

The HistorySource.ServerName property is a read-write string property that gets or sets the name of the history source.

#### Syntax

```
HistorySource.ServerName = string;
Result = HistorySource.ServerName;
```

#### Remarks

The default is an empty message value ("").

# HistorySource.Type

The HistorySource.Type property is a read-write string property that gets or sets the type of the history source. Possible values are "InSQL" (Historian Server) and InTouch (InTouch History Files).

#### Syntax

```
HistorySource.Type = string;
Result = HistorySource.Type;
```

#### Remarks

The default is "InSQL."

# HistorySource.UNCPath

The HistorySource.UNCPath property is a read-write string property that gets or sets the UNC path of the InTouch Log History/LGH file.

#### Syntax

HistorySource.UNCPath = string; Result = HistorySource.UNCPath;

#### Remarks

The default is an empty message value ("").

### HistorySources.Update

HistorySources.Update method updates the specified history source in the list.

#### Example

```
Dim histSources = Trend1.HistorySources;
Dim ret = histSources.Update("IDC_INSQL15");
```

#### Syntax

[Result =] HistorySources.Update(string HistorySourceName);

#### Parameters

*HistorySourceName* The name of the history source.

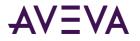

#### **Return Value**

Returns TRUE if the given instance is currently in the server list; otherwise, it returns FALSE.

# HistorySource.UserID

The HistorySource.UserID property is a read-write string property that gets and sets the user ID for the Historian.

#### Syntax

HistorySource.UserID = string; Result = HistorySource.UserID;

#### Remarks

The default is wwUser.

This property is not applicable if you are using an InTouch LGH file as the data source.

# **Trend Client Methods**

The following are the methods used by the Trend Client:

- AddHistorianSource
- AddPen
- ClearPens
- DeleteCurrentPen
- GetHistorianSource
- GetPenValAtX1
- GetStartAndEndTimes
- MoveNextPen
- MovePrevPen
- RefreshData
- RefreshTimes
- RemoveHistorianSource
- RemovePen
- ScaleAllPens
- ScaleAutoAllPens
- ScaleAutoPen
- ScaleDownAllPens
- ScaleDownPen
- ScaleMoveAllPensDown

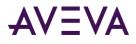

- ScaleMoveAllPensUp
- ScaleMovePenDown
- ScaleMovePenUp
- ScalePen
- ScaleUpAllPens
- ScaleUpPen
- SetCurrentPen
- SetDuration
- SetStartAndEndTimes
- TimeSelector.GetStartAndEndTimes
- TimeSelector.RefreshTimes
- TimeSelector.SetStartAndEndTimes 75
- UpdateHistorianSource

The following section describes the scriptable methods available in the Trend Client.

# AddHistorianSource

AddHistorianSource method adds a new history source.

#### Example

```
Dim b as object;
b = Trend1.AddHistorianSource("idc_insql12", "InSQL");
```

#### Syntax

[Result =] Trend1.AddHistorianSource(string HistorySourceName, string Type);

#### Parameters

*HistorySourceName* The name of the history source.

Туре

The type of history source "InSQL" or "InTouch".

#### **Return Value**

If there is already a server with the given name in the list, the object for that server is returned. Otherwise, a new server with the given name is added to the list and the object for the new server is returned.

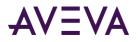

#### **Recommended Usage**

Whenever the AddHistorianSource method is used in a script, such as the Predefined Script OnShow on a symbol, we strongly recommend that you add a corresponding call to RemoveHistorianSource. This can be added in a Predefined Script OnHide on a symbol. AddHistorianSource creates resources inside the InTouch view application that are not cleaned up when a window is closed during a view.exe session. To clean up these resources, you must use a call from a script to RemoveHistorianSource, or close the view.exe session and end the runtime application.

# AddPen

The AddPen method adds a named pen to the trend.

#### **Examples**

```
dim b as boolean;
b = Trend1.AddPen("MyPen01","UserDefined_001.Value", "InSQL01","UserDefined_001.Value", 1);
b = Trend1.AddPen("MyPen02","InTouch:$Second", "InSQL01","$Second", 1);
b = Trend1.AddPen("MyPen03", "MyContainer.InletPump1+MyContainer.InletPump2","","",1);
```

#### Syntax

```
[Result=] AddPen(string PenName, string TagName, string HistorySource, string HistoryTagName,
int HistoryTagType);
```

#### Parameters

*PenName* The name of the pen to add.

*TagName* The name of the tag associated with the pen being added.

*HistorySource* The history source for the pen being added.

**HistoryTagName** 

The name of the history tag for the pen being added.

#### *HistoryTagType*

The type of history tag for the pen being added: 1 for Historian or 3 for LGH.

#### **Return Value**

Returns TRUE if the pen was successfully added; otherwise, returns FALSE.

#### **Recommended Usage**

Whenever the AddPen method is used in a script, such as the Predefined Script OnShow on a symbol, we strongly recommend that you add a corresponding call to ClearPens. This can be added in a Predefined Script OnHide on a symbol. AddPen creates resources inside the InTouch view application that are not cleaned up when a window is closed during a view.exe session. To clean up these resources, you must use a call from a script to the ClearPens method, or close the view.exe session and end the runtime application.

### ClearPens

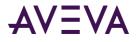

The ClearPens method removes all pens from the trend.

#### Example

```
dim b as boolean;
b = Trend1.ClearPens();
```

#### Syntax

```
[Result=] Trend1.ClearPens();
```

#### Parameters

None.

#### **Return Value**

Returns TRUE if the pens were successfully deleted from the trend; otherwise, returns FALSE.

### DeleteCurrentPen

The DeleteCurrentPen method removes the currently selected pen from the trend.

#### Example

```
dim b as boolean;
b = Trend1.DeleteCurrentPen();
```

#### Syntax

[Result=] Trend1.DeleteCurrentPen();

#### **Parameters**

None.

#### **Return Value**

Returns TRUE if the pen was successfully removed; otherwise, returns FALSE.

### GetHistorianSource

GetHistorianSource method gets the named history source object for a server from the server list.

#### Example

```
Dim b as object;
b = Trend1.GetHistorianSource("idc_insql15");
```

#### Syntax

[Result =] Trend1.GetHistorianSource(string HistorySourceName);

#### **Parameters**

*HistorySourceName* The name of the history source.

#### **Return Value**

If the server exists, the object is returned; otherwise, a NULL is returned.

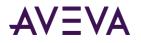

# GetPenValAtX1

The GetPenValAtX1 method gets the value of the expression associated with the specified pen at the point at which its curve intersects the axis cursor the first time.

#### Example

double val = Trend1.GetPenValAtX1("MyPen01");

#### Syntax

[Result=] Trend1.GetPenValAtX1(string PenName);

#### **Parameters**

*PenName* The pen you want to check the value of.

#### **Return Value**

Returns a double if the point is analog or discrete; returns the fixed position of the point if the point is message or other type. If the specified pen is shown in the chart multiple times, then the method uses the first instance that was added.

### GetPenValAtX2

The GetPenValAtX2 method gets the value of the expression associated with the specified pen at the point at which its curve intersects the axis cursor the second time.

#### Example

double val = Trend2.GetPenValAtX2("MyPen01");

#### Syntax

[Result=] Trend2.GetPenValAtX2(string PenName);

#### Parameters

*PenName* The pen you want to check the value of.

#### **Return Value**

Returns a double if the point is analog or discrete; returns the fixed position of the point if the point is message or other type. If the specified pen is shown in the chart multiple times, then the method uses the first instance that was added.

# GetStartAndEndTimes

The GetStartAndEndTimes method gets the start and end times for the query.

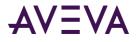

#### Example

```
Dim SDate as System.DateTime;
Dim EDate as System.DateTime;
Dim b as System.Int32
b = Trend1.GetStartAndEndTimes(SDate, EDate);
StartTime = SDate.ToString();
EndTime = EDate.ToString();
Ret = b;
```

#### Syntax

[Result =] Trend1.GetStartAndEndTimes(DateTime StartTime, DateTime EndTime);

#### Parameters

*StartTime* The start time for the query.

*EndTime* The end time for the query.

*Return Value* Returns the time range enumeration.

### **MoveNextPen**

The MoveNextPen method sets the current pen focus to the next pen in the list of trended attributes or tags. If the current pen is the last pen, calling the MoveNextPen method sets the first pen as the current pen.

#### Example

```
dim b as boolean;
b = Trend1.MoveNextPen();
```

#### Syntax

[Result=] Trend1.MoveNextPen();

#### Parameters

None.

#### **Return Value**

Returns TRUE if the current pen focus was successfully set to the next pen (or wrapped around to the first pen in the list); otherwise, returns FALSE.

### MovePrevPen

The MovePrevPen method sets the current pen focus to the previous pen in the list of trended attributes or tags. If the current pen is the first pen, calling the MovePrevPen method has no effect.

```
Example
dim b as boolean;
b = Trend1.MovePrevPen();
```

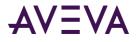

#### Syntax

[Result=] Trend1.MovePrevPen();

#### Parameters

None.

#### **Return Value**

Returns TRUE if the current pen focus was successfully set to the previous pen; otherwise, returns FALSE.

# RefreshData

The RefreshData method refreshes the trend chart by retrieving new data for all pens.

```
Example
bool b = Trend1.RefreshData();
```

```
Syntax
[Result=] Trend1.RefreshData();
```

#### Parameters

None.

#### **Return Value**

Returns TRUE if the trend was successfully updated; otherwise, FALSE is returned.

# RefreshTimes

The RefreshTimes method sets the time period for the query by updating the end time to current time and recalculates the start time based on the new end time and duration.

#### Example

```
dtag = 1;
Trend1.RefreshTimes(dtag);
```

```
Syntax
```

Trend1.RefreshTimes(bool TriggerEvent);

#### Parameters

TriggerEvent

If you set the Boolean parameter to TRUE, the OnChange event is triggered if the time is updated.

# RemoveHistorianSource

RemoveHistorianSource method removes the specified history source from the list.

#### Example

```
Dim b as Boolean;
b = Trend1.RemoveHistorianSource("IDC_INSQL15");
```

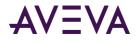

Syntax
[Result] = Trend1.RemoveHistorianSource(string HistorySourceName);

#### Parameters

*HistorySourceName* The name of the history source.

Return Value

This method returns true if the instance was removed from the list. This method returns false if the exact instance is not in the list, and the list remains unchanged.

### RemovePen

The RemovePen method removes the specified pen from the trend chart.

Note: If the same pen is available multiple times, then only the first occurrence is removed.

```
Example
```

```
dim b as boolean;
b = Trend1.RemovePen("MyPen01");
```

#### Syntax

[Result=] Trend1.RemovePen(string PenName);

#### Parameters

*PenName* The pen name to be removed.

#### **Return Value**

Returns TRUE if the pen was successfully removed from the trend chart; otherwise, returns FALSE.

### **ScaleAllPens**

The ScaleAllPens method sets the Y-axis (value axis) scale for all pens.

#### Example

```
dim b as boolean;
b = Trend1.ScaleAllPens(-100, 100);
```

#### Syntax

[Result=] Trend1.ScaleAllPens(double Min, double Max);

#### Parameters

*Min* Type the minimum value for the Y-axis.

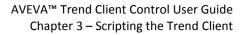

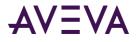

Max

Type the maximum value for the Y-axis.

#### **Return Value**

Returns TRUE if the Y-axis scale is set successfully; otherwise, returns FALSE.

# ScaleAutoAllPens

The ScaleAutoAllPens method sets a suitable Y-axis scale for all tags in accordance with the current minimum and maximum values.

#### Example

```
dim b as boolean;
b = Trend1.ScaleAutoAllPens();
```

Syntax
[Result=] Trend1.ScaleAutoAllPens();

#### **Parameters**

None.

#### **Return Value**

Returns TRUE if the Y-axis is successfully scaled; otherwise, returns FALSE.

# ScaleAutoPen

The ScaleAutoPen method sets a suitable Y-axis scale for the currently selected pen in accordance with the current minimum and maximum values.

#### Example

```
dim b as boolean;
b = Trend1.ScaleAutoPen();
```

```
Syntax
[Result=] Trend1.ScaleAutoPen();
```

#### **Parameters**

None.

#### **Return Value**

Returns TRUE if the Y-axis is successfully scaled; otherwise, returns FALSE.

# ScaleDownAllPens

The ScaleDownAllPens method increases the value range of all pens by one third.

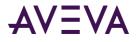

#### Example

dim b as boolean; b = Trend1.ScaleDownAllPens();

#### Syntax

[Result=] Trend1.ScaleDownAllPens();

#### Parameters

None.

#### **Return Value**

Returns TRUE if the value range is successfully increased by one third; otherwise, returns FALSE.

# ScaleDownPen

The ScaleDownPen method increases the value range of the currently selected pen by one third.

```
Example
dim b as boolean;
b = Trend1.ScaleDownPen();
```

#### Syntax

[Result=] Trend1.ScaleDownPen();

#### Parameters

None.

#### **Return Value**

Returns TRUE if the scaling is successful; otherwise, returns FALSE.

# ScaleMoveAllPensDown

The ScaleMoveAllPensDown method moves the value scale down for all pens.

```
Example
dim b as boolean;
b = Trend1.ScaleMoveAllPensDown();
```

```
Syntax
```

[Result=] Trend1.ScaleMoveAllPensDown();

#### Parameters

None.

#### **Return Value**

Returns TRUE if the scaling is successful; otherwise, returns FALSE.

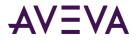

# ScaleMoveAllPensUp

The ScaleMovesAllPensUp method moves the value scale up for all pens.

```
Example
```

```
dim b as boolean;
b = Trend1.ScaleMoveAllPensUp();
```

```
Syntax
```

[Result=] Trend1.ScaleMoveAllPensUp();

#### **Parameters**

None.

#### **Return Value**

Returns TRUE if the scaling is successful; otherwise, returns FALSE.

# ScaleMovePenDown

The ScaleMovePenDown method moves the value scale down for the currently selected pen.

#### Example

```
dim b as boolean;
b = Trend1.ScaleMovePenDown();
```

```
Syntax
[Result=] Trend1.ScaleMovePenDown();
```

#### Parameters

None.

#### **Return Value**

Returns TRUE if the scaling is successful; otherwise, returns FALSE.

# ScaleMovePenUp

The ScaleMovePenUp method moves the value scale up for the currently selected pen.

```
Example
dim b as boolean;
```

```
b = Trend1.ScaleMovePenUp();
```

#### Syntax

[Result=] Trend1.ScaleMovePenUp();

#### Parameters

None.

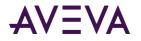

#### **Return Value**

Returns TRUE if the scaling is successful; otherwise, returns FALSE.

# ScalePen

The ScalePen method sets the Y-axis scale for the currently selected pen.

#### Example

```
dim b as boolean;
b = Trend1.ScalePen(-100, 100);
```

#### Syntax

[Result=] Trend1.ScalePen(double Min, double Max);

#### **Parameters**

*Min* Type the minimum value for the Y-axis.

Max

Type the maximum value for the Y-axis.

#### **Return Value**

Returns TRUE if the Y-axis scale is set successfully; otherwise, returns FALSE.

# ScaleUpAllPens

The ScaleUpAllPens method decreases the value range of all pens by one fourth.

```
Example
```

```
dim b as boolean;
b = Trend1.ScaleUpAllPens();
```

Syntax

[Result=] Trend1.ScaleUpAllPens();

#### Parameters

None.

#### **Return Value**

Returns TRUE if the value range is successfully reduced by one fourth; otherwise, returns FALSE.

# ScaleUpPen

The ScaleUpPen method decreases the value range of the currently selected pen by one fourth.

Example dim b as boolean;

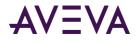

b = Trend1.ScaleUpPen();

### Syntax

[Result=] Trend1.ScaleUpPen();

### Parameters

None.

### Return Value

Returns TRUE if the value range is successfully reduced by one fourth; otherwise, returns FALSE.

# SetCurrentPen

The SetCurrentPen method sets the specified pen as the currently selected pen. If the pen is available multiple times, then the first occurrence is selected.

#### Example

dim b as boolean; b = Trend1.SetCurrentPen("MyPen01");

### Syntax

[Result=] Trend1.SetCurrentPen(string PenName);

### Parameters

*PenName* The name of the pen being set.

### **Return Value**

Returns TRUE if the pen was set successfully; otherwise, returns FALSE.

## SetDuration

The SetDuration method sets the duration of the trend. Calling this method first sets the end time to the current time and then the start time to current time minus the specified duration. Default duration is 5 minutes. Maximum duration is 24 hours.

### Example

```
dim b as boolean;
b = Trend1.SetDuration("00:05:00");
```

#### Syntax

[Result=] Trend1.SetDuration(string DateTimeDuration);

#### Parameters

*DateTimeDuration* The time of the duration in HH:MM:SS format.

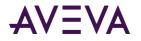

### **Return Value**

Returns TRUE if the duration is set successfully; otherwise, returns FALSE.

# SetStartAndEndTimes

The SetStartAndEndTimes method sets the start and end times for the query.

### Example

```
Dim b as Boolean;
b = Trend1.SetStartAndEndTimes("08/31/2008 15:33:43","09/01/2009 15:33:43",0);
```

### Syntax

```
[Result =] Trend1.SetStartAndEndTimes(DateTime StartTime, DateTime EndTime, integer Duration);
```

### Parameters

### StartTime

The start time for the query. Only considered if the duration is set to Custom. For other durations, the start time is calculated automatically based on the end time and duration.

### EndTime

The end time for the query. Only considered if the duration is set to Custom or an option from 17 to 32 (OneMinute to ThreeMonths). Otherwise, the end time is set based on the duration.

### Duration

The time1 range duration. If the duration is set to Custom, the specified start and end times are used. For other duration options, the time indicated by the duration is used, and the start and/or end times are updated as necessary. For more information on valid values for the duration, see "TimeSelector.TimeDuration".

# TimeSelector.GetStartAndEndTimes

The TimeSelector.GetStartAndEndTimes method gets the start and end times for the query.

### Syntax

Trend01.GetStartAndEndTimes(DateTime StartTime, DateTime EndTime);

#### Parameters

#### StartTime

String attribute, custom property, or element property to retrieve the start time.

#### EndTime

String attribute, custom property, or element property to retrieve the end time.

#### Example

```
dim SDate as string;
dim EDate as string;
Trend01.TimeSelector.GetStartAndEndTimes(SDate, EDate);
StartDate = SDate;
EndDate = EDate;
```

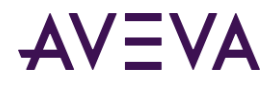

# TimeSelector.RefreshTimes

The TimeSelector.RefreshTimes method sets the time period for the query by updating the end time to current time and recalculates the start time based on the new end time and duration.

If you set the Boolean parameter to TRUE, the OnChange event is triggered if the time is updated.

Only use this method if the **Update to Current Time** option is cleared or the **UpdateToCurrentTime** property is FALSE. Otherwise, this method does not work.

# Syntax Trend01.TimeSelector.RefreshTimes(TriggerEvent); \_ .

Example
dtag = 1;
Trend01.TimeSelector.RefreshTimes(dtag);

# TimeSelector.SetStartAndEndTimes

The TimeSelector.SetStartAndEndTimes method sets the start and end times for the query.

You must specify one of the following parameter combinations:

- Start time and end time. Set the Duration parameter to Custom (0).
- Start time and duration. Set the EndTime parameter to "".
- End time and duration. Set the StartTime parameter to "".
- Start time, duration, and end time. The Trend Client shows an error message if start time plus duration is not equal to end time.

#### **Syntax**

Trend01.SetStartAndEndTimes(DateTime StartTime, DateTime EndTime, integer Duration);

#### **Parameters**

#### StartTime

The start time for the query. Only considered if the duration is set to Custom (0) by the Duration parameter. For other durations, the start time is calculated automatically based on the end time and duration.

#### EndTime

The end time for the query. Only considered if the duration is set to Custom or an option from 17 to 32 (OneMinute to ThreeMonths) by the Duration parameter. Otherwise, the end time is set based on the duration.

#### Duration

Duration enum. For more information on possible duration values, see "TimeSelector.TimeDuration".

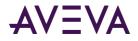

### Example

Trend01.TimeSelector.SetStartAndEndTimes("08/31/2008 15:33:43","09/01/2009 15:33:43",0);

# UpdateHistorianSource

UpdateHistorianSource method updates the specified history source in the list.

### Example

```
Dim a as object;
Dim b as Boolean;
a = Trend1.GetHistorianSource ("IDC_INSQL15");
a.Authentication = "Windows Integrated";
b = Trend1.UpdateHistorianSource("IDC_INSQL15");
```

### Syntax

```
[Result =] Trend1.UpdateHistorianSource(string HistorySourceName);
```

### Parameters

*HistorySourceName* The name of the history source.

*Return Value* Returns TRUE if the given instance is currently in the server list; otherwise, it returns FALSE.

# **Trend Client Events**

The following events are relevant to the Trend Client.

- CurrentPenChanged
- DatesChanged
- MouseClick
- PenDisplayChanged
- PenlistChanged
- ShutDown
- SizeChanged
- StartUp
- StateChanged

# CurrentPenChanged

The CurrentPenChanged event is triggered when a different pen is selected.

### Syntax

```
TrendClient.CurrentPenChanged();
```

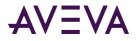

# DatesChanged

The DatesChanged event is triggered when a date/time for the trend chart changes because there is a scripted change to the chart's duration.

### Syntax

TrendClient.DatesChanged();

# MouseClick

The MouseClick event is triggered when there is a mouse click in the trend region.

```
Syntax
TrendClient.MouseClick();
```

# PenDisplayChanged

The PenDisplayChanged event is triggered when the display options for a pen in the pen list are changed.

```
Syntax
TrendClient.PenDisplayChanged();
```

# PenlistChanged

The PenlistChanged event is triggered when a pen is added to or removed from the pen list.

```
Syntax
TrendClient.PenlistChanged();
```

# ShutDown

The ShutDown event is triggered when the client is closed.

```
Syntax
TrendClient.ShutDown();
```

# SizeChanged

The SizeChanged event is triggered when a resize event is received.

```
Syntax
```

```
TrendClient.SizeChanged();
```

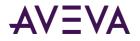

# StartUp

The StartUp event is triggered when the client is started.

```
Syntax
TrendClient.StartUp();
```

# StateChanged

The StateChanged event is triggered when a change has been made to the configuration for a pen in the pen list.

### Syntax

TrendClient.StateChanged();

# Colors in Trend Client

Trend Client and ActiveFactory use different color rendering schemes. ActiveFactory uses BGR and ABGR color rendering,

where:

```
A = Transparency (for ABGR only)
```

B = Blue

G = Green

R = Red

Information on how colors are rendered in ActiveFactory appears in Chapter 19, Common Properties, Methods, Events, Enums, and Data Types, of the ActiveFactory Software User's Guide.

In contrast, in the Trend Client, color is a .NET Framework data type. You can use various color methods to set the color, such as a predefined color name, FromARGB(), FromKnownColor(), and FromName(). For example, to set the pen color on a Trend Client Trend named **RealtimeTrend1** to **DarkGreen**, you use the following script statement:

```
RealtimeTrend1.Pen.Color = System.Drawing.Color.FromName("DarkGreen");
```

For more information on the color methods, see the Microsoft documentation for .NET Framework development.

# .NET Colors

The following table is an overview of the color .NET color names with hexadecimal code.

| Color with Hex Code | Color with Hex Code  | Color with Hex Code |
|---------------------|----------------------|---------------------|
| AliceBlue #F0F8FF   | AntiqueWhite #FAEBD7 | Aqua #00FFFF        |

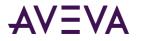

| Color with Hex Code             | Color with Hex Code    | Color with Hex Code    |
|---------------------------------|------------------------|------------------------|
| Aquamarine #7FFFD4              | Azure #F0FFFF          | Beige #F5F5DC          |
| Bisque #FFE4C4                  | Black #000000          | BlanchedAlmond #FFEBCD |
| Blue #0000FF                    | BlueViolet #8A2BE2     | Brown #A52A2A          |
| BurlyWood #DEB887               | CadetBlue #5F9EA0      | Chartreuse #7FFF00     |
| Chocolate #D2691E               | Coral #FF7F50          | CornflowerBlue #6495ED |
| Cornsilk #FFF8DC                | Crimson #DC143C        | Cyan #00FFFF           |
| DarkBlue #00008B                | DarkCyan #008B8B       | DarkGoldenrod #B8860B  |
| DarkGray #A9A9A9                | DarkGreen #006400      | DarkKhaki #BDB76B      |
| DarkMagenta #8B008B             | DarkOliveGreen #556B2F | DarkOrange #FF8C00     |
| DarkOrchid #9932CC              | DarkRed #8B0000        | DarkSalmon #E9967A     |
| DarkSeaGreen #8FBC8B            | DarkSlateBlue #483D8B  | DarkSlateGray #2F4F4F  |
| DarkTurquoise #00CED1           | DarkViolet #9400D3     | DeepPink #FF1493       |
| DeepSkyBlue #00BFFF             | DimGray #696969        | DodgerBlue #1E90FF     |
| Firebrick #B22222               | FloralWhite #FFFAF0    | ForestGreen #228B22    |
| Fuchsia #FF00FF                 | Gainsboro #DCDCDC      | GhostWhite #F8F8FF     |
| Gold #FFD700                    | Goldenrod #DAA520      | Gray #808080           |
| Green #008000                   | GreenYellow #ADFF2F    | Honeydew #F0FFF0       |
| HotPink #FF69B4                 | IndianRed #CD5C5C      | Indigo #4B0082         |
| lvory #FFFF0                    | Khaki #F0E68C          | Lavender #E6E6FA       |
| LavenderBlush #FFF0F5           | LawnGreen #7CFC00      | LemonChiffon #FFFACD   |
| LightBlue #ADD8E6               | LightCoral #F08080     | LightCyan #E0FFFF      |
| LightGoldenrodYellow<br>#FAFAD2 | LightGray #D3D3D3      | LightGreen #90EE90     |
| LightPink #FFB6C1               | LightSalmon #FFA07A    | LightSeaGreen #20B2AA  |
| LightSkyBlue #87CEFA            | LightSlateGray #778899 | LightSteelBlue #B0C4DE |
| LightYellow #FFFFE0             | Lime #00FF00           | LimeGreen #32CD32      |
| Linen #FAF0E6                   | Magenta #FF00FF        | Maroon #800000         |
| MediumAquamarine<br>#66CDAA     | MediumBlue #0000CD     | MediumOrchid #BA55D3   |

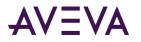

| Color with Hex Code          | Color with Hex Code     | Color with Hex Code     |
|------------------------------|-------------------------|-------------------------|
| MediumPurple #9370DB         | MediumSeaGreen #3CB371  | MediumSlateBlue #7B68EE |
| MediumSpringGreen<br>#00FA9A | MediumTurquoise #48D1CC | MediumVioletRed #C71585 |
| MidnightBlue #191970         | MintCream #F5FFFA       | MistyRose #FFE4E1       |
| Moccasin #FFE4B5             | NavajoWhite #FFDEAD     | Navy #000080            |
| OldLace #FDF5E6              | Olive #808000           | OliveDrab #6B8E23       |
| Orange #FFA500               | OrangeRed #FF4500       | Orchid #DA70D6          |
| PaleGoldenrod #EEE8AA        | PaleGreen #98FB98       | PaleTurquoise #AFEEEE   |
| PaleVioletRed #DB7093        | PapayaWhip #FFEFD5      | PeachPuff #FFDAB9       |
| Peru #CD853F                 | Pink #FFC0CB            | Plum #DDA0DD            |
| PowderBlue #B0E0E6           | Purple #800080          | Red #FF0000             |
| RosyBrown #BC8F8F            | RoyalBlue #4169E1       | SaddleBrown #8B4513     |
| Salmon #FA8072               | SandyBrown #F4A460      | SeaGreen #2E8B57        |
| SeaShell #FFF5EE             | Sienna #A0522D          | Silver #C0C0C0          |
| SkyBlue #87CEEB              | SlateBlue #6A5ACD       | SlateGray #708090       |
| Snow #FFFAFA                 | SpringGreen #00FF7F     | SteelBlue #4682B4       |
| Tan #D2B48C                  | Teal #008080            | Thistle #D8BFD8         |
| Tomato #FF6347               | Transparent #FFFFFF     | Turquoise #40E0D0       |
| Violet #EE82EE               | Wheat #F5DEB3           | White #FFFFF            |
| WhiteSmoke #F5F5F5           | Yellow #FFFF00          | YellowGreen #9ACD32     |

# Scripting Differences between Trend Client and ActiveFactory Trend Control

The Trend Client maintains the same support for run-time reference binding as all Industrial graphic elements.

The Trend Client properties and methods are very similar to the ActiveFactory Trend control properties and methods, as shown in the following table:

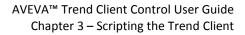

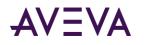

| ActiveFactory Trend property or method | Trend Client property or method   |
|----------------------------------------|-----------------------------------|
| (no equivalent)                        | "AddHistorianSource"              |
| AddTag                                 | AddPen                            |
| AddMultipleTags                        | Chart.AddMultiplePens             |
| BackColor                              | Chart.BackgroundColor             |
| (no equivalent)                        | Chart.Freeze                      |
| (no equivalent)                        | Chart.FreezeDurationMS            |
| (no equivalent)                        | Chart.HidePenList                 |
| (no equivalent)                        | "Chart.Labels"                    |
| DefaultTagPrecision                    | Chart.PenPrecision                |
| (no equivalent)                        | Chart.RefreshEntireChartIntervals |
| Retrieval Options Retrieval Mode       | Chart.RetrievalMode               |
| LiveModeRate                           | Chart.UpdateRateMS                |
| ClearTags                              | ClearPens                         |
| DeleteCurrentTag                       | DeleteCurrentPen                  |
| (no equivalent)                        | "GetHistorianSource"              |
| CurrentTagValAtX1                      | GetPenValAtX1                     |
| (no equivalent)                        | "GetStartAndEndTimes              |
| (no equivalent)                        | HistorySource.Authentication      |
| (no equivalent)                        | HistorySource.Connect             |
| (no equivalent)                        | HistorySource.Disconnect          |
| (no equivalent)                        | HistorySource.Domain              |
| (no equivalent)                        | HistorySource.Password            |
| (no equivalent)                        | HistorySource.RetainPassword      |
| (no equivalent)                        | HistorySource.ServerName          |
| (no equivalent)                        | HistorySource.Type                |
| (no equivalent)                        | HistorySource.UNCPath             |
| (no equivalent)                        | HistorySource.UserID              |

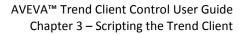

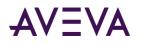

| ActiveFactory Trend property or method | Trend Client property or method |
|----------------------------------------|---------------------------------|
| Servers                                | HistorySources                  |
| (no equivalent)                        | HistorySources.Add              |
| (no equivalent)                        | HistorySources.Count            |
| (no equivalent)                        | HistorySources.GetSource        |
| (no equivalent)                        | "HistorySources.Items"          |
| (no equivalent)                        | HistorySources.Remove           |
| (no equivalent)                        | HistorySources.Update           |
| MoveNextTag                            | MoveNextPen                     |
| MovePrevTag                            | MovePrevPen                     |
| CurrentTagColor                        | Pen.Color                       |
| (no equivalent)                        | Pen.Count                       |
| (no equivalent)                        | Pen.Description                 |
| (no equivalent)                        | Pen.Expression                  |
| CurrentTagFormat                       | Pen.Format                      |
| (no equivalent)                        | Pen.HistorySource               |
| (no equivalent)                        | Pen.HistoryTagName              |
| CurrentTagIndex                        | Pen.Index                       |
| (no equivalent)                        | Pen.Name                        |
| (no equivalent)                        | "Pen.Precision"                 |
| CurrentTagPrecision                    | Pen.RetrievalMode               |
| CurrentTagRetrievalStyle               | Pen.Style                       |
| (no equivalent)                        | Pen.TrendHi                     |
| (no equivalent)                        | Pen.TrendLo                     |
| CurrentTagTrendType                    | Pen.TrendType                   |
| (no equivalent)                        | Pen.Units                       |
| (no equivalent)                        | Pen.Visible                     |
| CurrentTagPenWidth                     | Pen.Width                       |
| CurrentTagRetrievalMode                | PenSelectorHeight               |

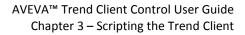

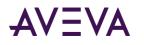

| ActiveFactory Trend property or method | Trend Client property or method |
|----------------------------------------|---------------------------------|
| (no equivalent)                        | PenUQRelativeOpacity            |
| (no equivalent)                        | PenUQRelativeThickness          |
| BackColor                              | PlotArea.BackgroundColor        |
| BorderColor                            | PlotArea.BorderColor            |
| PlotGradientEndColor                   | PlotArea.GradientEndColor       |
| PlotGradient                           | PlotArea.GradientType           |
| GridColor                              | PlotArea.GridColor              |
| GridHorizontal                         | PlotArea.GridHorizontal         |
| (no equivalent)                        | PlotArea.GridStyle              |
| GridVertical                           | PlotArea.GridVertical           |
| (no equivalent)                        | PlotArea.GridWidth              |
| HighlightCurrentTag                    | PlotArea.HighlightCurrentPen    |
| (no equivalent)                        | PlotArea.PenHighlightColor      |
| (no equivalent)                        | PlotArea.PenHighlightWidth      |
| SingleTagMode                          | PlotArea.SingleTagMode          |
| PlotImage                              | PlotImage                       |
| RefreshData                            | RefreshData                     |
| (no equivalent)                        | "RefreshTimes"                  |
| (no equivalent)                        | "RemoveHistorianSource"         |
| RemoveTag                              | RemovePen                       |
| ScaleAllTags                           | ScaleAllPens                    |
| ScaleAutoAllTags                       | ScaleAutoAllPens                |
| ScaleAutoTag                           | ScaleAutoPen                    |
| ScaleDownAllTags                       | ScaleDownAllPens                |
| ScaleDownTag                           | ScaleDownPen                    |
| ScaleMoveAllTagsDown                   | ScaleMoveAllPensDown            |
| ScaleMoveAllTagsUp                     | ScaleMoveAllPensUp              |
| ScaleMoveTagDown                       | ScaleMovePenDown                |

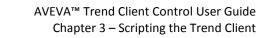

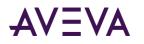

| ActiveFactory Trend property or method | Trend Client property or method    |
|----------------------------------------|------------------------------------|
| ScaleMoveTagUp                         | ScaleMovePenUp                     |
| ScaleTag                               | ScalePen                           |
| ScaleUpAllTags                         | ScaleUpAllPens                     |
| ScaleUpTag                             | ScaleUpPen                         |
| SetCurrentTag                          | SetCurrentPen                      |
| SetDuration                            | SetDuration                        |
| (no equivalent)                        | "SetStartAndEndTimes"              |
| AllowContextMenu                       | ShowContextMenu                    |
| SupressErrors                          | SuppressErrors                     |
| XCursor1Color                          | TimeAxis.Cursor1.Color             |
| XCursor1Pos                            | TimeAxis.Cursor1.Pos               |
| (no equivalent)                        | TimeAxis.Cursor1.Style             |
| (no equivalent)                        | TimeAxis.Cursor1.Width             |
| XCursor2Color                          | TimeAxis.Cursor2.Color             |
| XCursor2Pos                            | TimeAxis.Cursor2.Pos               |
| (no equivalent)                        | TimeAxis.Cursor2.Style             |
| (no equivalent)                        | TimeAxis.Cursor2.Width             |
| NumDataPointLabels                     | TimeAxis.LabelColor                |
| NumTimeAxisGridPerValue                | TimeAxis.NumGridPerValue           |
| NumTimeAxisValues                      | TimeAxis.NumValues                 |
| (no equivalent)                        | TimeAxis.ShowCursors               |
| (no equivalent)                        | "TimeSelector"                     |
| (no equivalent)                        | "TimeSelector.DurationMS"          |
| (no equivalent)                        | "TimeSelector.EndDate"             |
| (no equivalent)                        | "TimeSelector.GetStartAndEndTimes" |
| (no equivalent)                        | "TimeSelector.RefreshTimes"        |

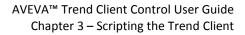

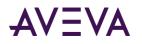

| ActiveFactory Trend property or method | Trend Client property or method       |
|----------------------------------------|---------------------------------------|
| (no equivalent)                        | "TimeSelector.SetStartAndEndTimes" 75 |
| (no equivalent)                        | "TimeSelector.StartDate"              |
| TimeSelector.TimeDuration              | TimeSelector.TimeDuration             |
| ToolTipText                            | ToolTipText                           |
| (no equivalent)                        | TrendVersion                          |
| (no equivalent)                        | "UpdateHistorianSource"               |
| NumXValueAxisLabels                    | ValueAxis.Label                       |
| NumYAxisGridPerValue                   | ValueAxis.NumGridPerValue             |
| NumYAxisValues                         | ValueAxis.NumValues                   |
| Visible                                | Visible                               |

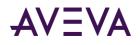

# Appendix A

# **Understanding Data Retrieval**

The Trend Client supports both Cyclic and Full retrieval modes when retrieving data from Historian. This appendix explains how both retrieval modes work.

# Understanding Retrieval Modes

Different retrieval modes enable you to access data stored on an Historian in different ways. For example, if you retrieve data over a long trend duration, you can use equal length data collection intervals to minimize response time. For a shorter period, you might want to retrieve all stored values to produce more accurate trends.

Although Historian with a version of 9.0 or higher supports a variety of retrieval modes, the Trend Client only supports Cyclic and Full data retrieval.

## **Cyclic Retrieval**

Cyclic retrieval mode returns stored data over a trend duration at equal length cyclic intervals. In Cyclic retrieval mode, a single value is returned at the beginning of each cyclic interval.

If no data is stored at the start of a cyclic interval, the last recorded value before the start of an interval is returned. If two consecutive intervals have the same value, no value is returned for the second interval.

Cyclic retrieval works with all types of tags and produces a virtual rowset, which may or may not correspond to the actual data rows stored on the Historian.

The length of a cyclic interval is dynamic and determined by the duration of a trend and the resolution of a trend in pixels: 1 cyclic interval for every 2 pixels.

The following graph shows how tag values are retrieved from the Historian using Cyclic retrieval mode.

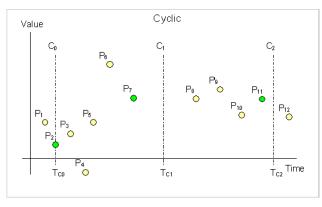

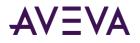

Data is retrieved over a period starting at  $T_{c0}$  and an ending at  $T_{c2}$ . Each dot in the graph represents an actual data point stored in the Historian. The Historian can return data from three cyclic intervals at  $T_{c0}$ ,  $T_{c1}$ , and  $T_{c2}$ .

The following data points are returned by Cyclic retrieval mode:

- At T<sub>c0</sub>: P<sub>2</sub>, because it falls on the start boundary of an interval
- At T<sub>C1</sub>: P<sub>7</sub>, because it is the last data point before the start of the next cyclic interval
- At T<sub>c2</sub>: none because P7 and P11 are the same value

Cyclic retrieval mode is fast and consumes little Historian resources. However, cyclic retrieval mode may not accurately reflect stored data because important process values (data gaps, value spikes) may fall outside of the retrieval intervals and not appear as values shown in the trend.

# **Full Retrieval**

In Full retrieval mode, all stored data points are returned, regardless of whether a value or quality has changed since the last value. This mode enables the same value and quality pair (or NULL value) to be returned consecutively with their actual timestamps. It works with all types of tags.

By using Full retrieval in conjunction with storage without filtering (that is, no delta or cyclic storage mode is applied at the historian), you can retrieve all values that originated from the plant floor data source or from another application.

Full retrieval best represents the process measurements recorded by the Historian. However, it imposes a higher load on the server, the network, and the client system because a very large number of records may be returned for longer time periods.

The following illustration shows how values are returned for Full retrieval:

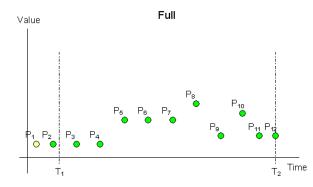

Data is retrieved in full mode with a start time of  $T_1$  and an end time of  $T_2$ . Each dot in the graphic represents an actual data point stored on the historian. From these points, the following are returned:

- P<sub>2</sub>, because there is no actual data point at T<sub>1</sub>
- P<sub>3</sub> through P<sub>12</sub>, because they represent stored data points during the time period

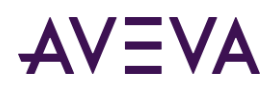

# Index

.NET Colors • 78

# Α

About the Trend Client • 8 AddHistorianSource • 62 adding a group • 23 Adding a Group • 23 adding a pen • 12 Adding a Pen • 12 adding a tag to a group • 23 Adding a Tag to a Group • 23 AddPen • 63 animations • 11, 12, 14 applying a filter • 24 attribute reference to a SuperTag • 14

## В

browser • 21

### С

Chart.AddMultiplePens • 33 Chart.BackgroundColor • 34 Chart.Freeze • 34 Chart.FreezeDurationMS • 34 Chart.HidePenList • 34 Chart.Labels • 35 Chart.PenPrecision • 35 Chart.RefreshEntireChartIntervals • 35 Chart.RetrievalMode • 36 Chart.UpdateRateMS • 36 clearing configuration data • 12 Clearing the Configuration from the Trend Client • 12

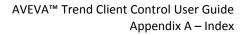

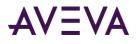

ClearPens • 63 Colors in Trend Client • 78 Configuring Historical Sources • 18 Configuring Pen Details and Options • 16 Configuring Pens for Historical Sources and Tags • 17 Configuring the Trend Appearance • 26 Configuring the Trend Client • 11 configuring trend appearance • 26 Connecting a Pen to an InTouch Tag • 14 connecting to element animations • 14 Contact Information • 2 creating • 23 creating a group • 23 creating a Historian connection • 19 Creating a Historian Connection • 19 creating an InTouch LGH connection • 20 Creating an InTouch LGH Connection • 20 CurrentPenChanged • 76 custom properties • 14 cyclic • 86 cyclic retrieval • 86 Cyclic Retrieval • 86

### D

Data Sources for the Trend Client • 9 DatesChanged • 77 DeleteCurrentPen • 64 deleting a group or tag • 23 Deleting a Group or Tag Reference • 23 Differences between the Trend Client Control and the Historian Client Trend Control • 8

### E

editing a server connection • 21 Editing a Server Connection • 21

### F

full • 87 Full Retrieval • 87

### G

GetHistorianSource • 64 GetPenValAtX1 • 65 GetPenValAtX2 • 65 GetStartAndEndTimes • 65

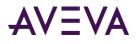

groups • 22

### Η

Handling Trend Events • 29 hiding the Servers pane • 23 hiding/showing in a trend • 26 hiding/showing tags • 26 HistorySource.Authentication • 56 HistorySource.Connect • 56 HistorySource.Disconnect • 57 HistorySource.Domain • 57 HistorySource.Password • 59 HistorySource.RetainPassword • 59 HistorySource.ServerName • 59 HistorySource.Type • 60 HistorySource.UNCPath • 60 HistorySource.UserID • 61 HistorySources • 36 HistorySources.Add • 56 HistorySources.Count • 57 HistorySources.GetSource • 58 HistorySources.Items • 58 HistorySources.Remove • 59 HistorySources.Update • 60

## I

InTouchViewApp • 14

### Μ

managed InTouch application object • 14
modifying a trend event • 29
MouseClick • 77
MoveNextPen • 66
MovePrevPen • 66

## 0

objects • 22

### Ρ

Pen.Color • 36 Pen.Count • 37 Pen.Description • 37 Pen.Expression • 37

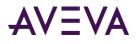

Pen.Format • 37 Pen.HistorySource • 38 Pen.HistoryTagName • 38 Pen.Index • 38 Pen.Name • 38 Pen.Precision • 39 Pen.RetrievalMode • 39 Pen.Style • 39 Pen.TrendHi • 40 Pen.TrendLo • 40 Pen.TrendType • 40 Pen.Units • 41 Pen.Visible • 41 Pen.Width • 41 PenDisplayChanged • 77 PenlistChanged • 77 PenSelectorHeight • 41 PenUQRelativeOpacity • 42 PenUQRelativeThickness • 42 Placing the Trend Client into an Industrial Graphic • 11 PlotArea.BackgroundColor • 42 PlotArea.BorderColor • 43 PlotArea.GradientEndColor • 43 PlotArea.GradientType • 43 PlotArea.GridColor • 44 PlotArea.GridHorizontal • 44 PlotArea.GridStyle • 44 PlotArea.GridVertical • 45 PlotArea.GridWidth • 45 PlotArea.HighlightCurrentPen • 45 PlotArea.PenHighlightColor • 45 PlotArea.PenHighlightWidth • 46 PlotArea.SingleTagMode • 46 PlotImage • 46 private groups • 22 public groups • 22

## R

referencing a SuperTag • 14 RefreshData • 67 RefreshTimes • 67 RemoveHistorianSource • 67 RemovePen • 68 removing a server connection • 21 Removing a Server Connection • 21

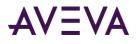

removing the Trend Client from an Industrial Graphic • 11 Removing the Trend Client from an Industrial Graphic • 11 renaming a group • 24 Renaming a Group • 24

## S

ScaleAllPens • 68 ScaleAutoAllPens • 69 ScaleAutoPen • 69 ScaleDownAllPens • 69 ScaleDownPen • 70 ScaleMoveAllPensDown • 70 ScaleMoveAllPensUp • 71 ScaleMovePenDown • 71 ScaleMovePenUp • 71 ScalePen • 72 ScaleUpAllPens • 72 ScaleUpPen • 72 Scripting Differences between Trend Client and ActiveFactory Trend Control • 80 Scripting the Trend Client • 31 server, connecting to • 18 SetCurrentPen • 73 SetDuration • 73 SetStartAndEndTimes • 74 Setting Chart Options • 27 setting data bindings • 28 Setting Data Bindings • 28 ShowContextMenu • 46 showing the Servers pane • 23 Showing/Hiding the Servers Pane • 23 ShutDown • 77 SizeChanged • 77 StartUp • 78 StateChanged • 78 SuperTags • 14 SuppressErrors • 47 system objects • 22

### T

TimeAxis.Cursor1.Color • 47 TimeAxis.Cursor1.Pos • 47 TimeAxis.Cursor1.Style • 47 TimeAxis.Cursor1.Width • 48 TimeAxis.Cursor2.Color • 48 TimeAxis.Cursor2.Pos • 48

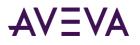

TimeAxis.Cursor2.Style • 49 TimeAxis.Cursor2.Width • 49 TimeAxis.LabelColor • 49 TimeAxis.NumGridPerValue • 50 TimeAxis.NumValues • 50 TimeAxis.ShowCursors • 50 TimeSelector • 50 TimeSelector.DurationMS • 51 TimeSelector.EndDate • 51 TimeSelector.GetStartAndEndTimes • 74 TimeSelector.RefreshTimes • 75 TimeSelector.SetStartAndEndTimes • 75 TimeSelector.StartDate • 51 TimeSelector.TimeDuration • 52 ToolTipText • 54 Trend Client Events • 76 Trend Client History Sources • 55 Trend Client Methods • 61 Trend Client Properties • 31 TrendVersion • 54

## U

Understanding Data Retrieval • 86 Understanding Retrieval Modes • 86 Understanding the Trend Client • 8 UpdateHistorianSource • 76 Using the Filter Pane • 24 Using the Servers Pane • 22 Using the Tag Picker • 21 Using the Tags Pane • 25

## V

validating the configuration of a Trend Client • 11 Validating the Configuration of the Trend Client • 11 ValueAxis.Label • 54 ValueAxis.NumGridPerValue • 54 ValueAxis.NumValues • 55 viewing server details • 24 Viewing Server Details • 24 Visible • 55